繁體

### **Completion and/or Submission of Annual Employer's Return/Notifications**

# 4. Select "Completion and/or Submission of Employer's Return" Service from the eTAX Service menu

GovHK香港政府一站通

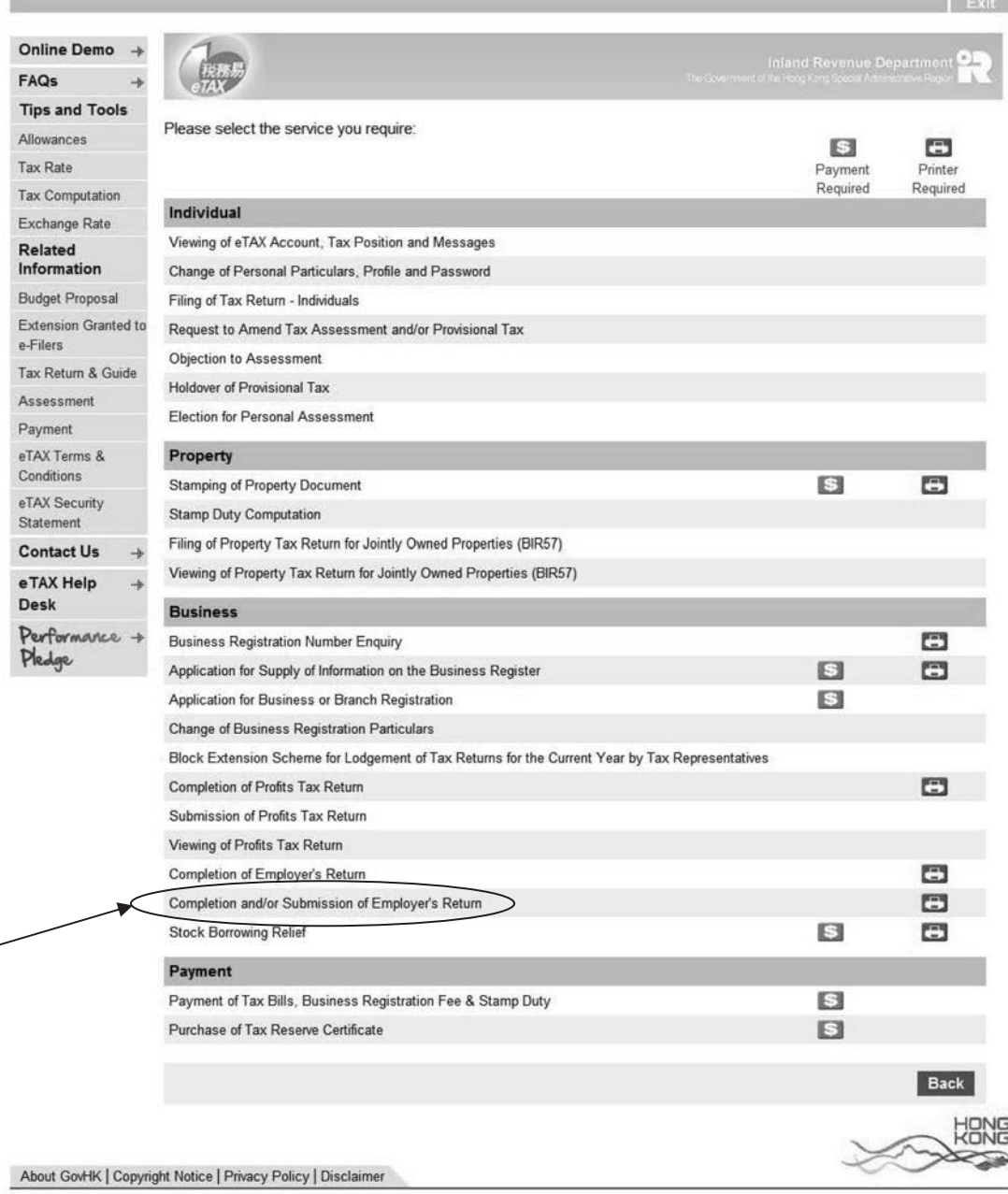

 $\overline{\phantom{a}}$ 

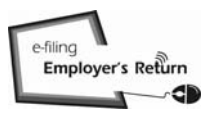

### 4.1 Who Can Sign and Submit Employer's Return Through the Internet?

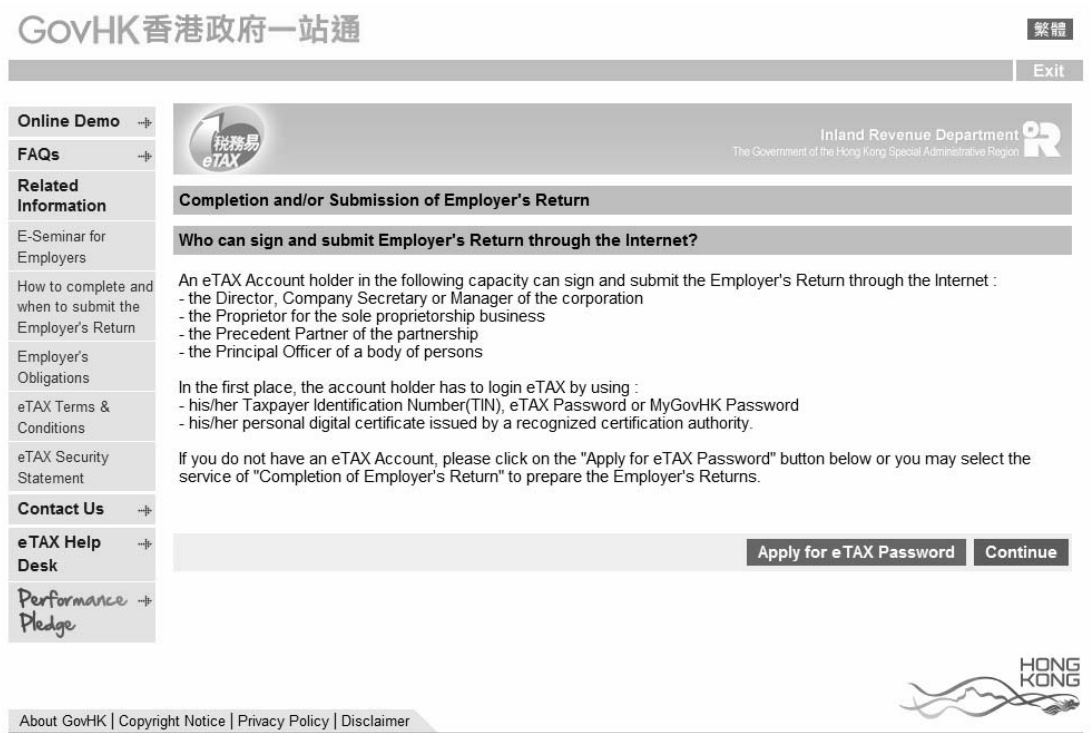

#### 4.2 Login eTAX Account

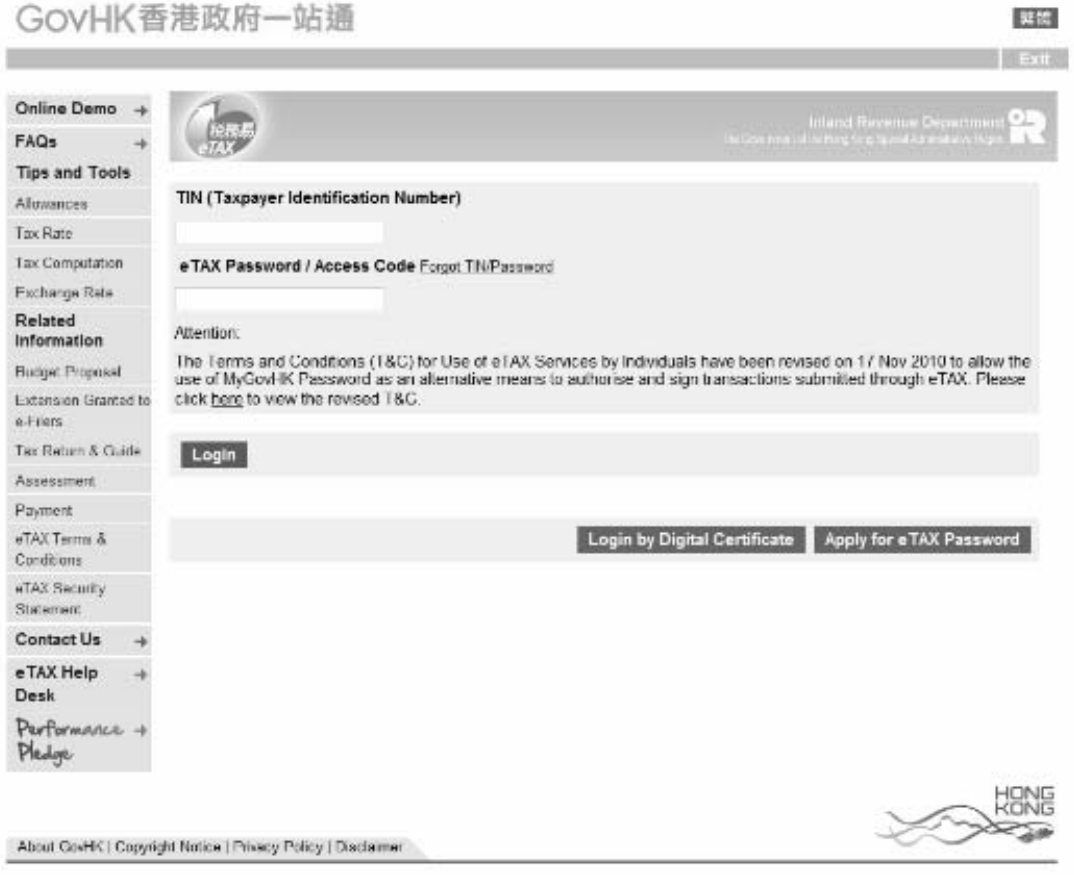

### 4.3 Read Step Page

Ì

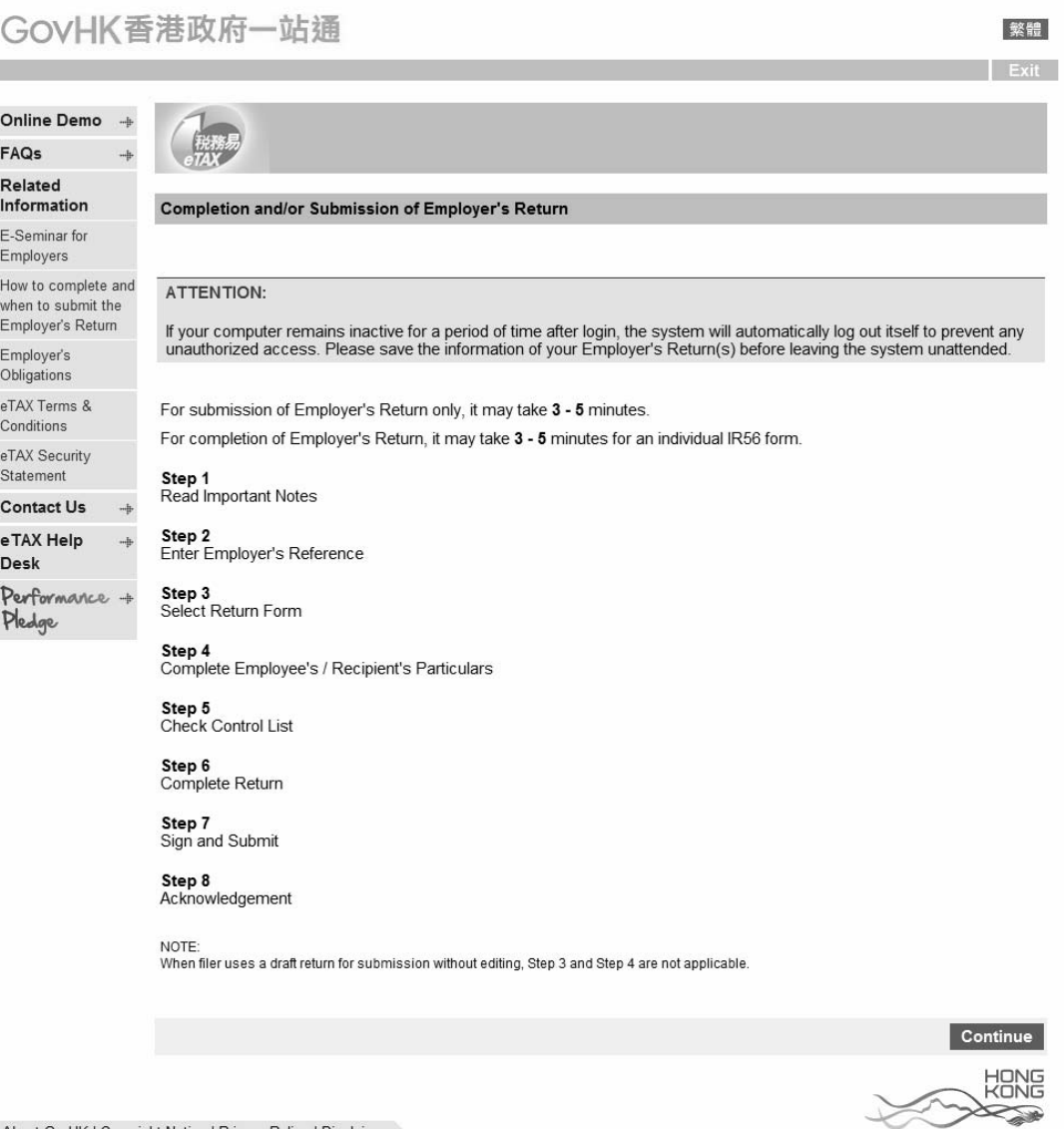

### 4.4 Read Important Notes

# GovHK香港政府一站通

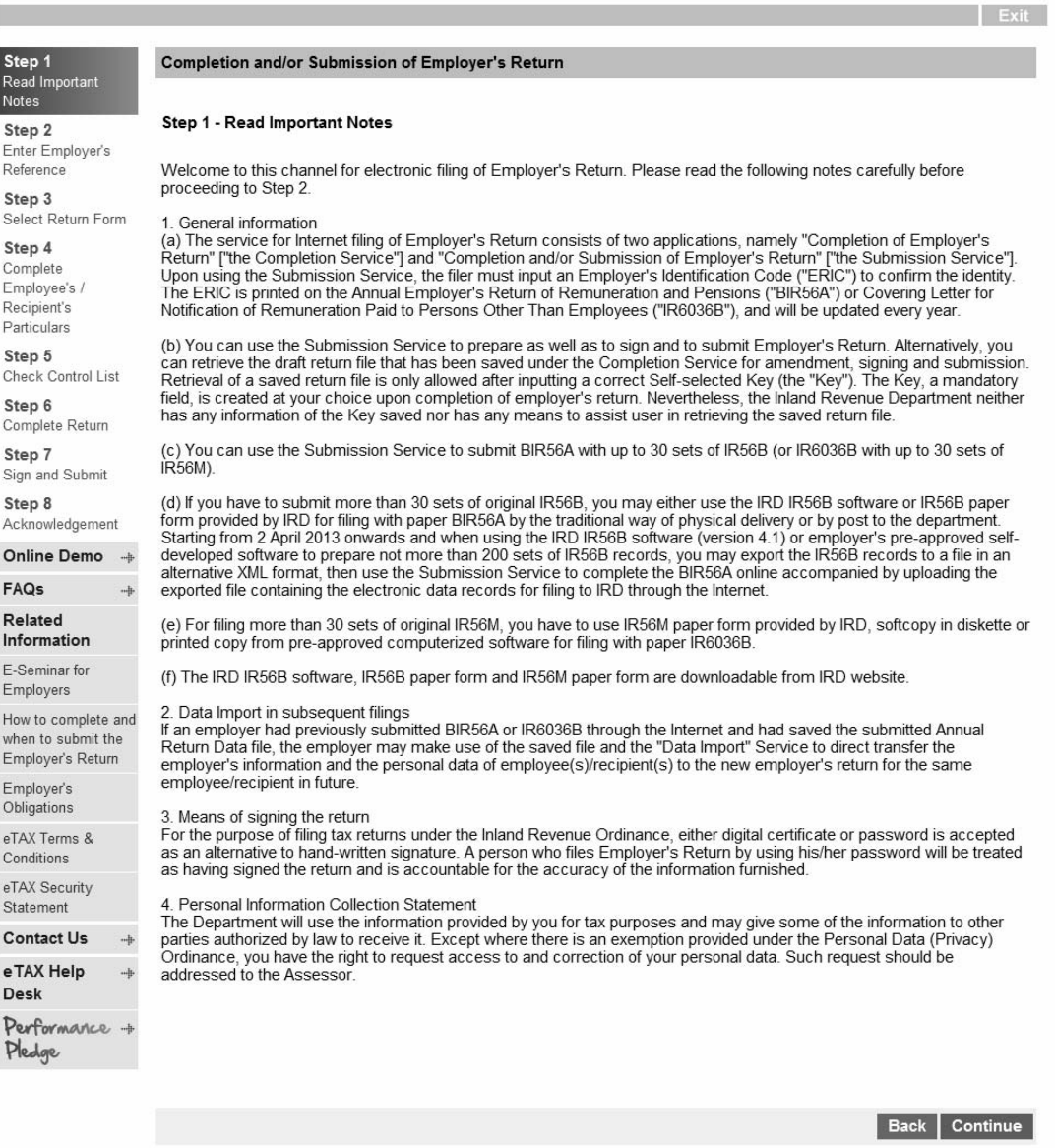

Step 1 of 8

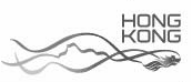

### 5. **Completion and/or Submission of Employer's Return for BIR56A/IR56B**

### GovHK香港政府一站通

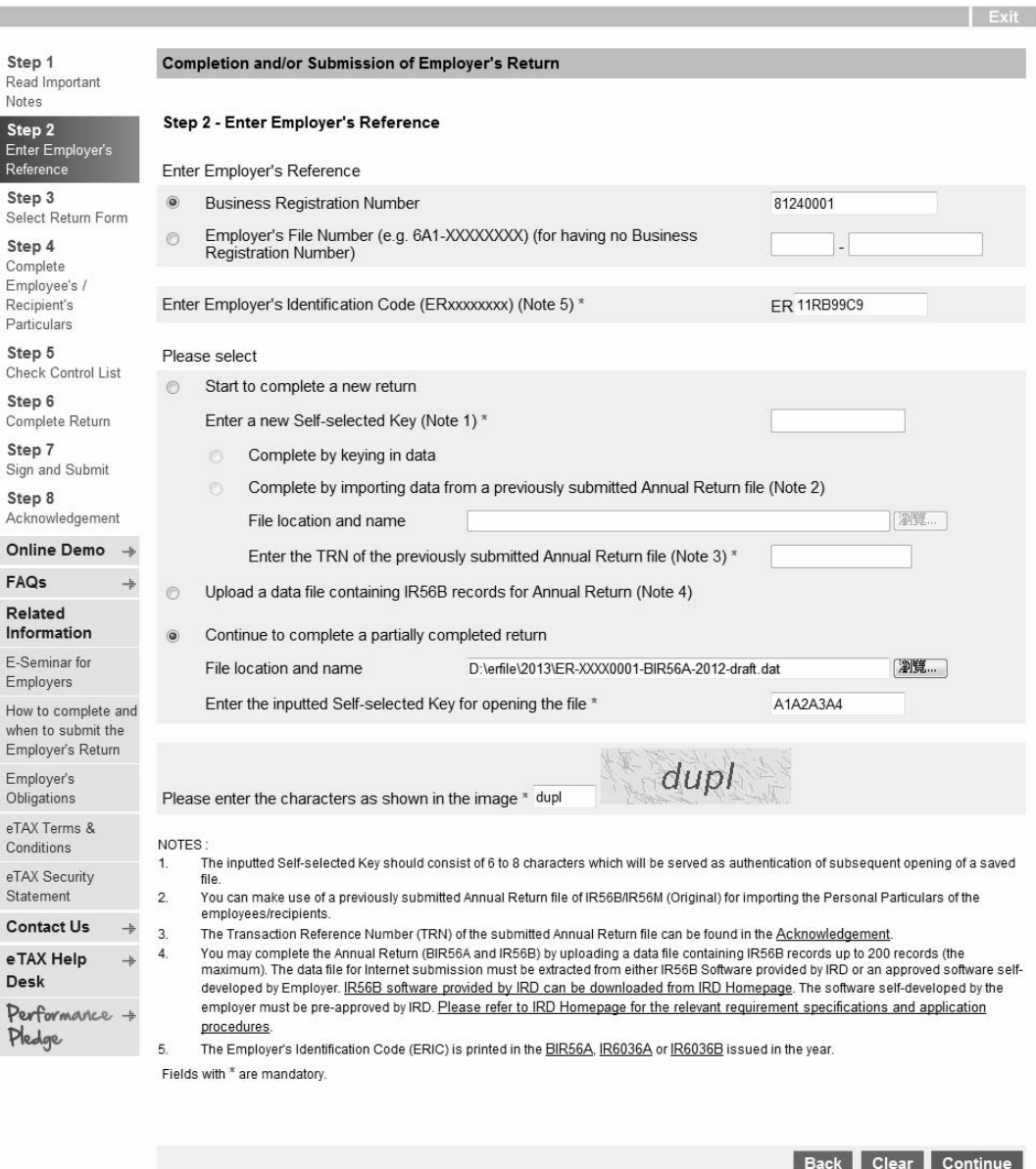

Step 2 of 8

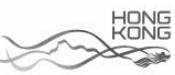

### 5.1 Employer's Identification Code ("ERIC")

Using the Completion and/or Submission of Employer's Return Service, the Filer must input the ERIC printed on the annual Employer's Return of Remuneration and Pensions BIR56A or the Covering Letter for Notification of Remuneration Paid to Persons Other Than Employees (IR6036A and IR6036B) to confirm the identity. Please refer to the specimens in Appendices C1 to C3.

#### 5.2 Ways to prepare and/or submit the Employer's Returns

The Filer may submit the Employer's Return using one of the following options:-

- (a) Start to complete Employer's Return by keying in data online. The Filer will go through all the steps as the Preparer using the "Completion of Employer's Return" Service detailed in paragraph 2.1.
- (b) Use a saved Annual Employer's Return file previously submitted through the Internet for making direct transfer of the information of employer and the personal data of employee(s)/recipient(s) to new return for the same employee/recipient. Then he will go through all the remaining steps as the Preparer using the "Completion of Employer's Return" Service as detailed in paragraph 2.2.
- (c) Upload a data file containing IR56B records exported from IRD IR56B Software (version 4.1) or Employer's Self-developed Software.
	- (i) Users of IRD IR56B Software (version 4.1) can make use of the "Export Data" function to generate a data file of IR56B records in XML format for submission to IRD using this upload service;
	- (ii) On the other hand, only the Employer currently with approval granted by the Department to prepare the IR56B records using his own software is allowed to generate a data file of IR56B records in XML format for submission to the Department using this upload service. Employers without grant of prior approval will be rejected upon selecting the uploading service at Step 2;

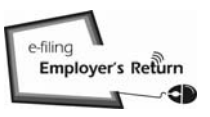

#### 5.2 Ways to prepare and/or submit the Employer's Returns

- (iii) Confirming the "Name of Employer" by the Filer is required. Similar validations and checking are performed to the uploaded data, if applicable, and a Control List will be displayed as detailed in paragraphs 2.3.1 to 2.3.3 for "Completion of Employer's Return" Service. Then, the Filer has to input the Employer's Contact Details and the Designation of the Filer (similar to paragraphs 2.1.8 and 2.1.9) before performing the "Sign and Submit" process (refer to paragraph 5.2.4).
- (d) Continue to complete a partially completed return file by selecting the last button. The following Step will be displayed after confirming employer's information:-
	- (i) "Step 5 Check Control List" will be shown if the draft return is not saved under the "Save for Submission". The Filer can edit the existing record or add new form as appropriate, or
	- (ii) "Step 6 Complete Return Enter Designation of Filer" will be displayed if the draft return file is saved for submission using "Completion of Employer's Return" services.

#### 5.2.1 Confirm Employer's Information

(a) Filer prepares the returns himself

#### GOVHK香港政府一站通

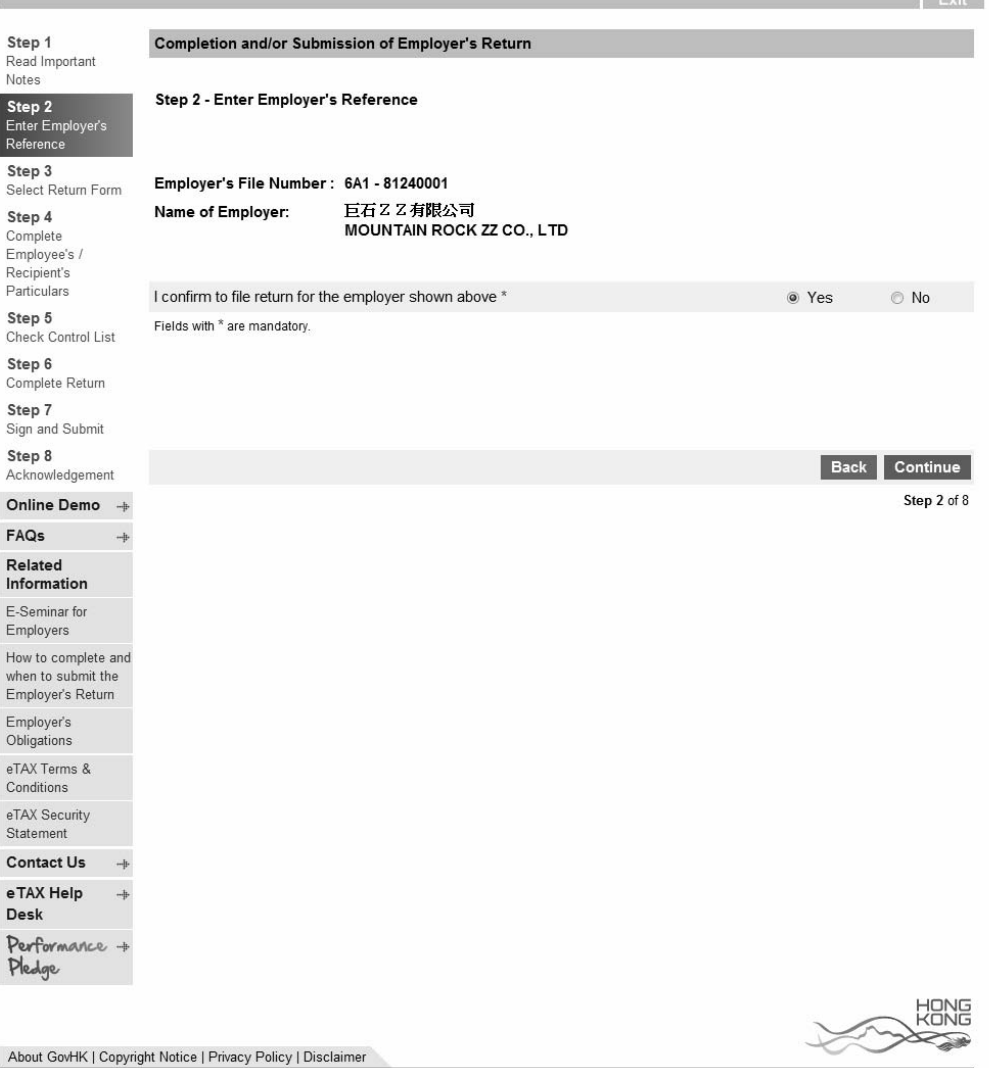

(b) Filer opens a draft return file

 The Name of Employer furnished by the Preparer and the information extracted from the records in Inland Revenue Department are displayed in Part A and Part B respectively for the Filer's confirmation.

# GovHK香港政府一站通

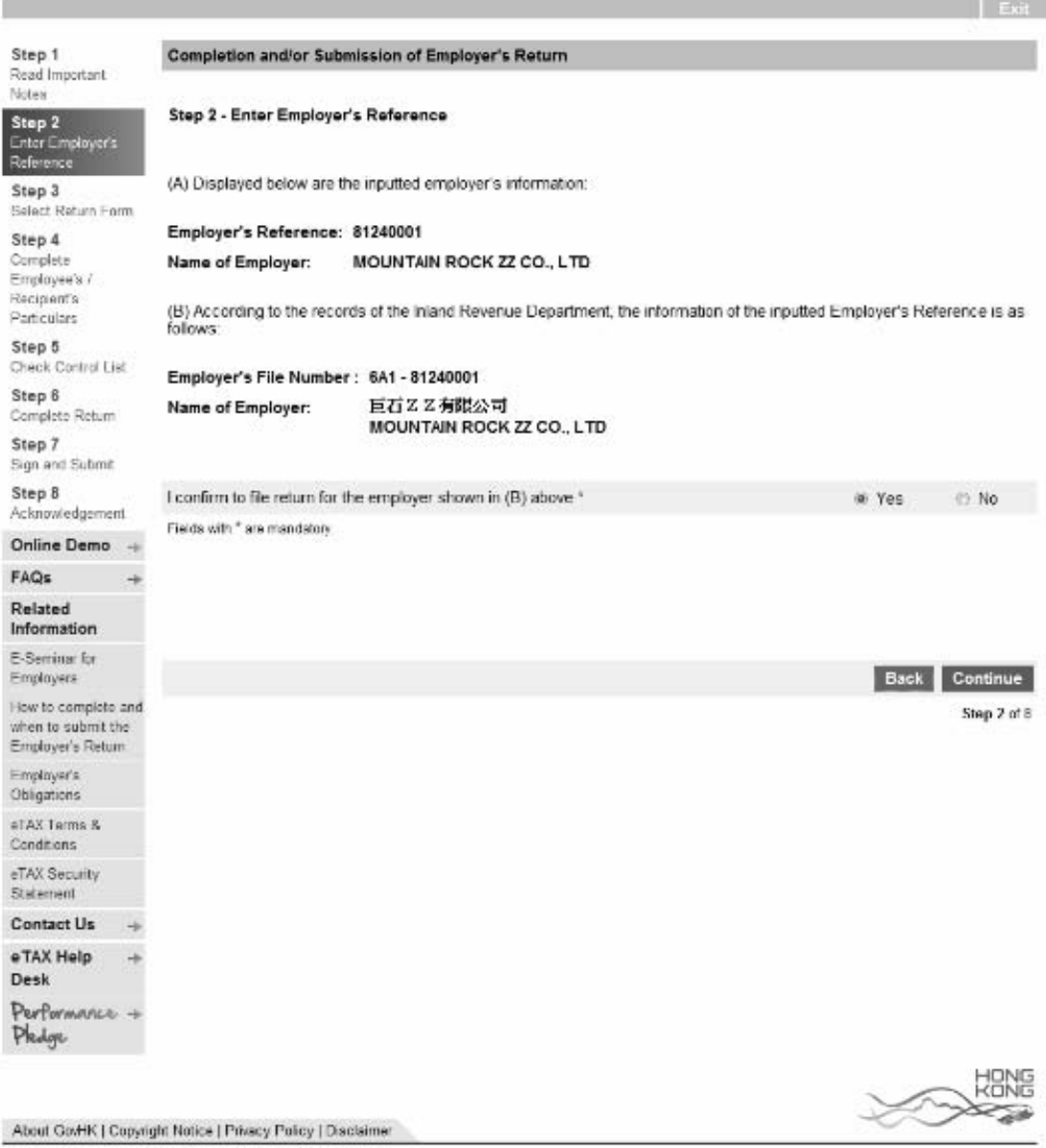

#### 5.2.2 Verify the Designation of Filer and E-mail Address Inputted

 If the Designation inputted by the Preparer is inconsistent with the business type of the inputted Employer's File Number according to the record in the Inland Revenue Department, an alert message will be displayed.

### GovHK香港政府一站通

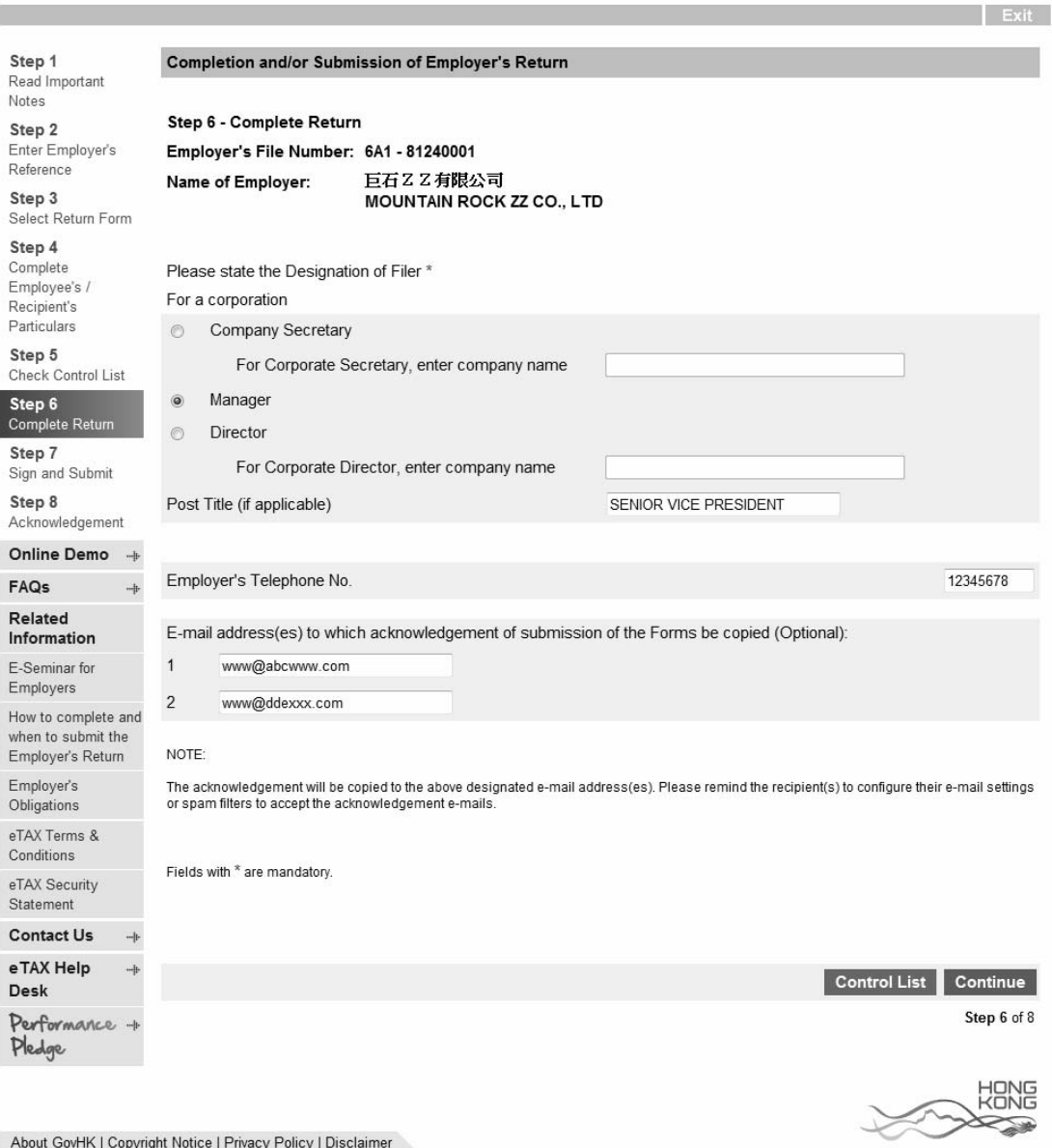

### 5.2.3 Check Control List

# GovHK香港政府一站通

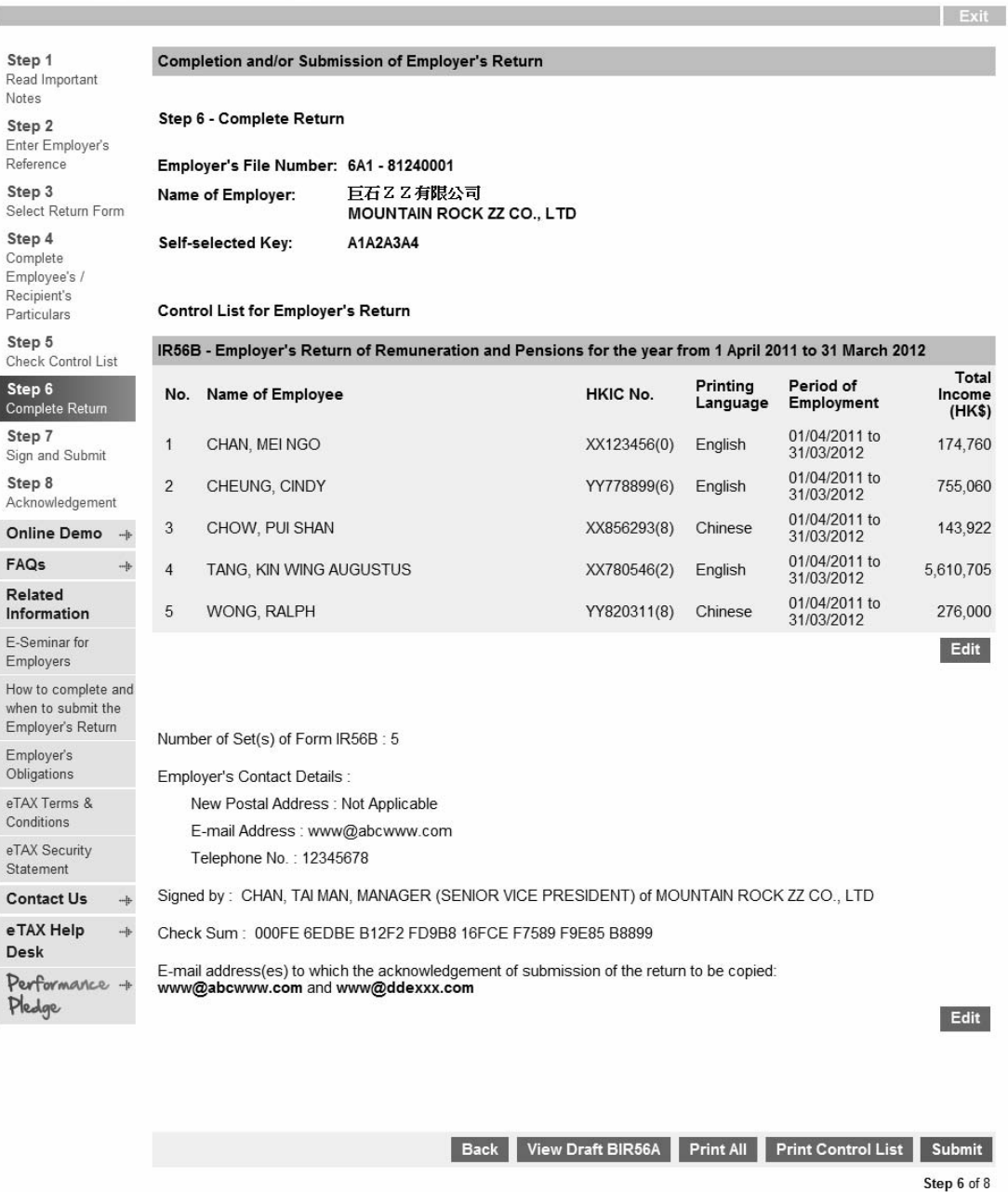

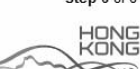

 $\overline{\phantom{a}}$ 

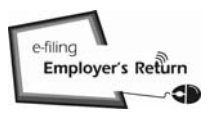

#### **Completion and/or Submission of Annual Employer's Return/Notifications**

# 5.2.4 Sign and Submit

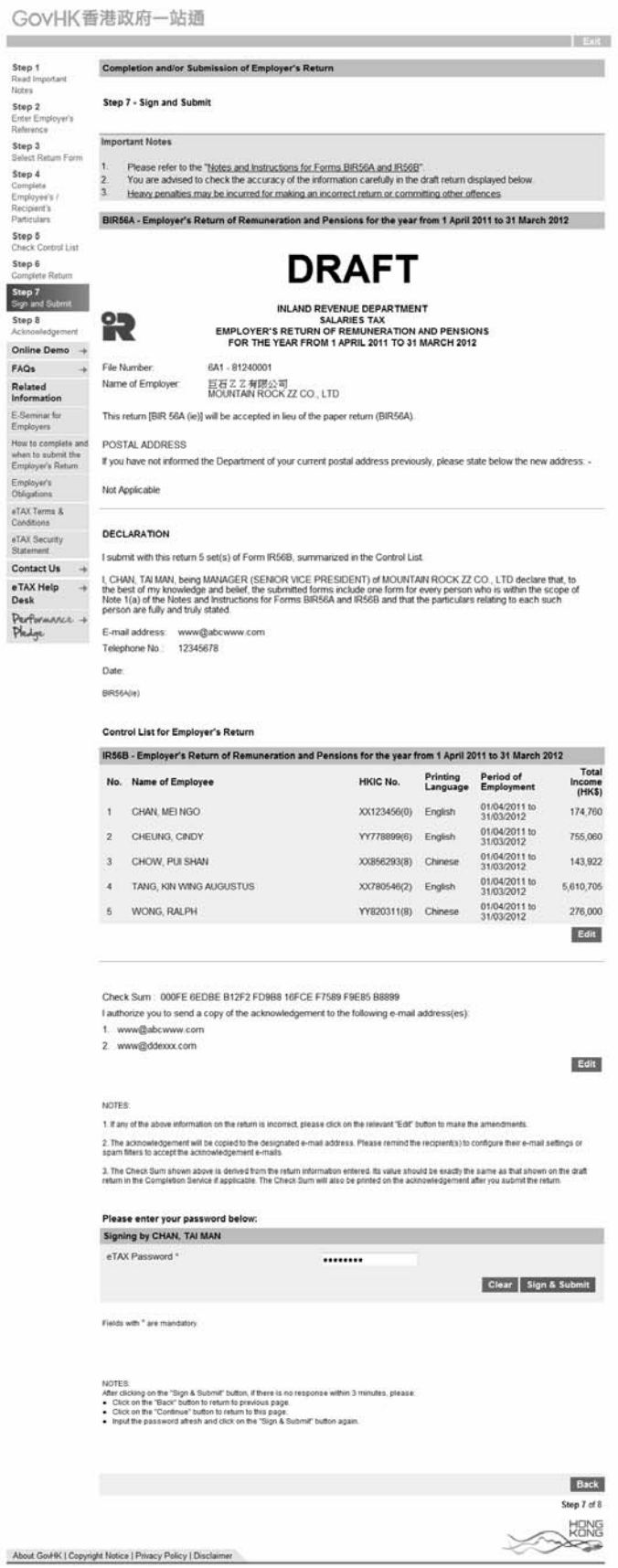

The system will display the appropriate signing method according to the authentication means used for login by the Filer.

 $Exit$ 

### **Completion and/or Submission of Annual Employer's Return/Notifications**

### 5.2.5 Acknowledgement

### GOVHK香港政府一站通

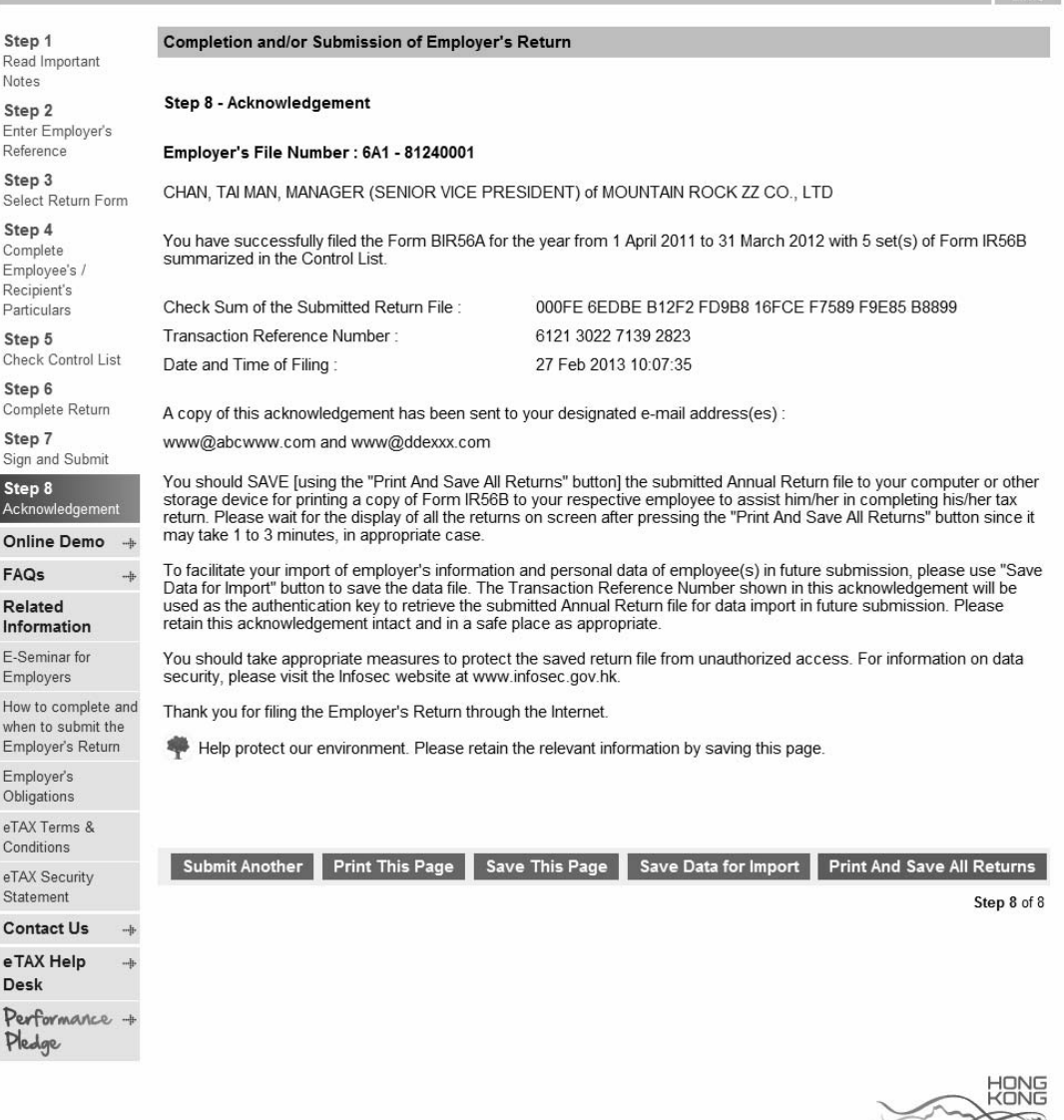

#### **Notes**

- (a) "Print And Save All Returns" button to save a file for printing copies of IR56 forms to employees. Please refer to paragraph 5.2.6 for details.
- (b) "Save Data for Import" button to save a data file of the submitted returns to your computer or other storage device. This facilitates the transfer of personal information of the employee(s)/recipient(s) to new returns in future.
- (c) Keep this acknowledgement intact with the Transaction Reference Number (TRN) in a safe place since the TRN is required to open and to make access to the saved annual return file.

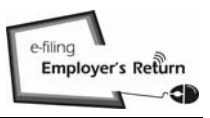

#### 5.2.6 Save the file for printing copies of IR56 forms by way of:-

#### (a) A file in Portable Document Format (PDF)

 Select this option and click the "Submit" button, all the forms (including Control List, IR56 forms and BIR56A/IR6036B, if applicable) will be saved to your computer in a single, not separable file after successful download; or

#### (b) A compressed file in Zip Format

 Select this option and click the "Submit" button, each and every form (including Control List, IR56 forms and BIR56A/IR6036B, if applicable) will be saved in individual files and packed in the compressed file, which can be separated by unzip function in your computer after successful download. Please unzip the compressed file and open all the individual files to ensure the entire compressed file has been successfully downloaded before you exit from this application.

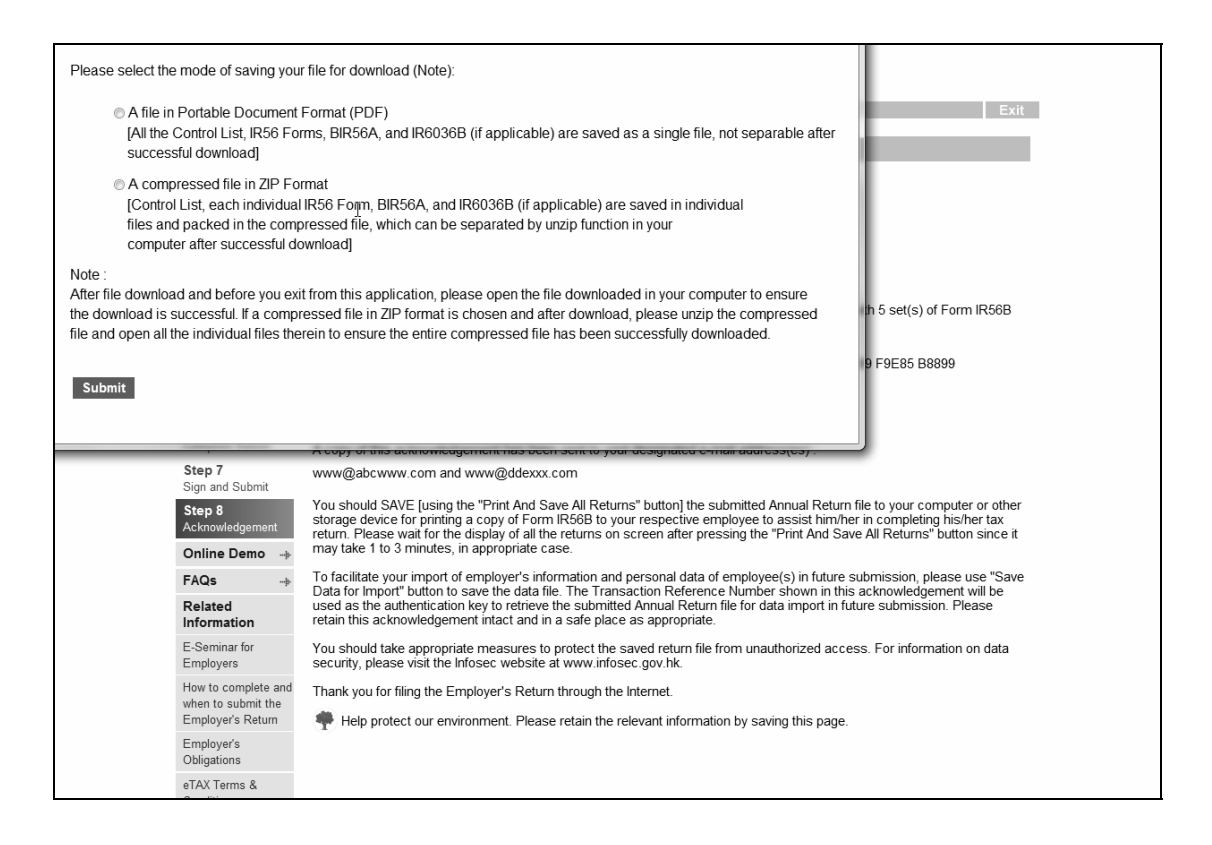

#### 5.2.6 Save the file for printing copies of IR56 forms (cont'd)

**Note** 

It takes 1 to 3 minutes to complete the download process. Click the "Close" button in the pop-up windows after action is completed.

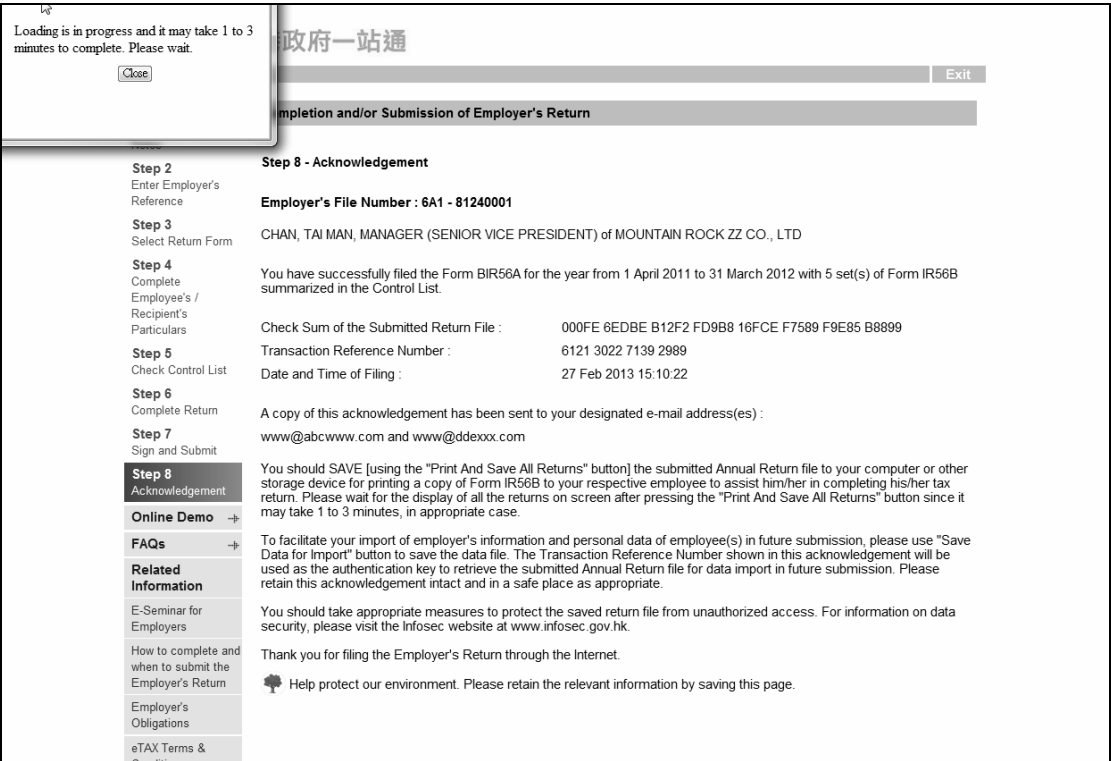

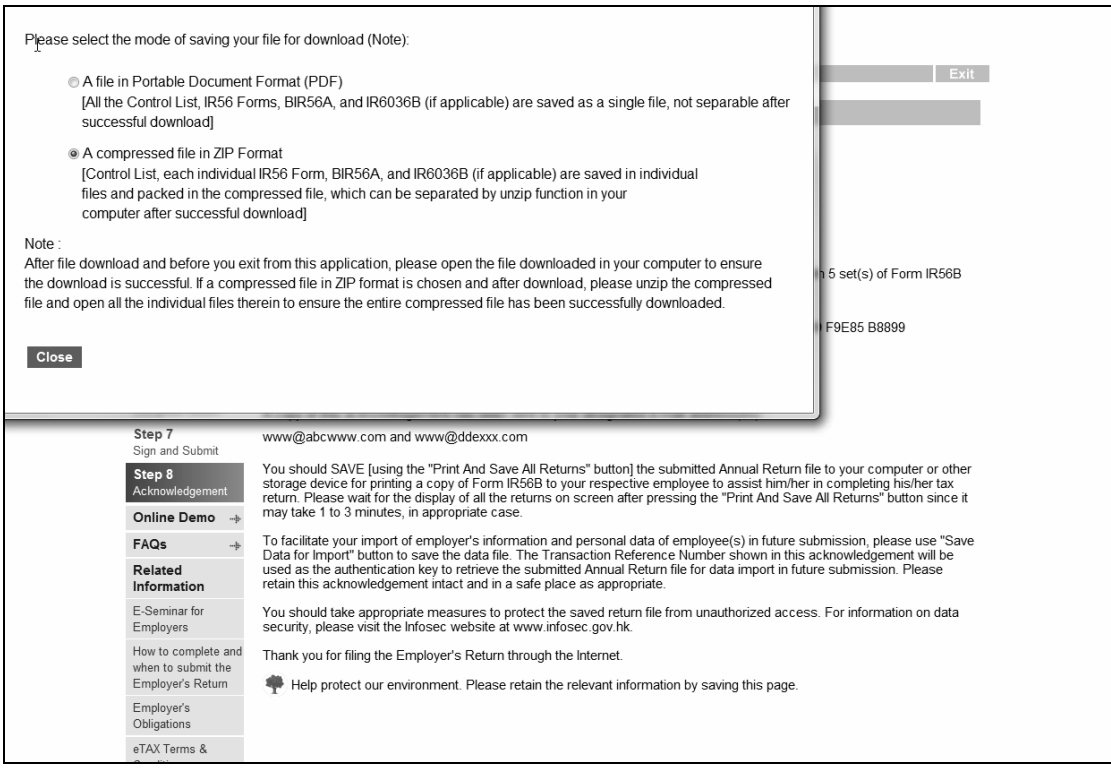

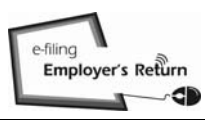

You may prepare and submit, up to 30 sets of the following IR56 forms, at a time:-

- (a) Notification of IR56E/F/G for Employees; and/or
- (b) Correction of Employer's Return for Employee (IR56B) and/or Notification for Non-employee (IR56M).

Multiple submissions in a day are allowed.

6.1 Start to complete a new return

Select the "Start to complete a new return" button at Step 2.

GOVHK香港政府一站通

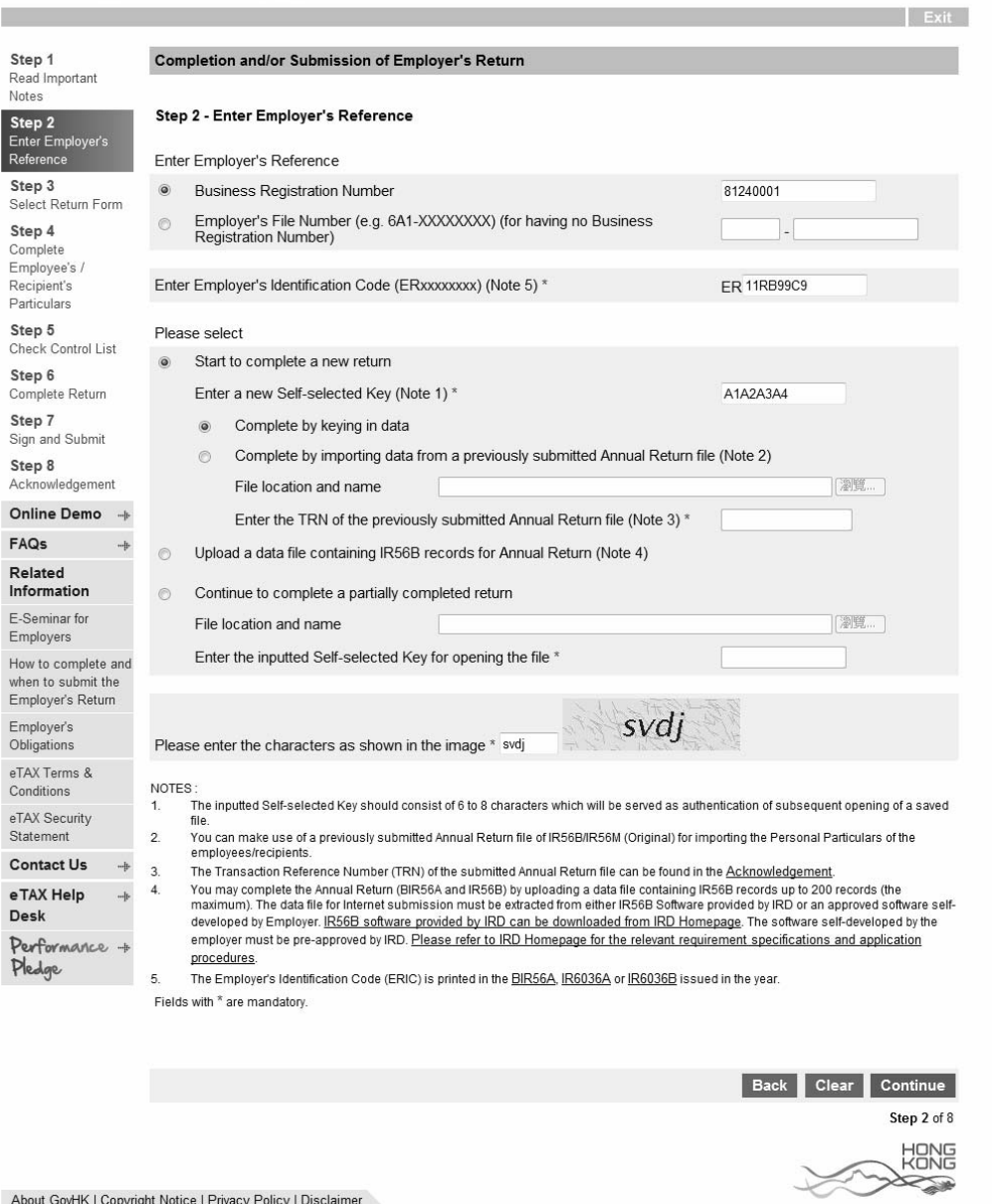

Please refer to paragraph 6.2 after selecting the button of "Complete by keying in data" or refer to paragraph 6.3 after selecting the button of "Complete by importing data from a previously submitted Annual Return file", as appropriate.

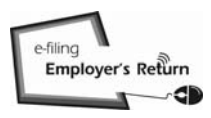

繁體

# **Preparation and/or Submission for Notifications and/or Corrections for IR56B/E/F/G/M**

#### 6.2 Prepare the Forms IR56E/F/G and/or Correction for IR56B/M by keying in data

At Step 3, select the "Other Notifications and/or Corrections" button.

GovHK香港政府一站通 Exit Step 1<br>Read Important Completion and/or Submission of Employer's Return Notes Step 2 Step 3 - Select Return Form Enter Employer's<br>Reference Step 3<br>Select Return Fr Please select one of the following options: Annual Employer's Return / Notification Step 4 Complete BIR56A - Annual Employer's Return of Remuneration and Pensions Employee's / For year ended 31 March Please Select \* \* Recipient's Particulars BIR56A and IR56B [Original] Step 5 Check Control List BIR56A only (nil return of IR56B) Step 6 Notification of Remuneration Paid to Persons Other Than Employees Complete Return For year ended 31 March Please Select = \* Step 7 Sign and Submit Date of issue of IR6036A\*  $\overline{1}$  $\overline{11}$ (DD/MM/YYYY) Step 8 R6036B and IR56M [Original] Acknowledgement Online Demo + R6036B only (nil return of IR56M) FAQS  $\rightarrow$ ◉ Other Notifications and / or Corrections Related **Notification of Employees** Information IR56E/F/G [Original / Additional Income / Replacement] F-Seminar for IR56E - An employee who commences to be employed Employers How to complete and IR56F - An employee who is about to cease to be employed when to submit the IR56G - An employee who is about to depart from Hong Kong Employer's Return **Correction of Annual Return / Notification** Employer's Obligations IR56B - Employer's Return of Remuneration and Pensions eTAX Terms & IR56M - Remuneration Paid to Persons Other Than Employees Conditions - "Original" for form not previously filed eTAX Security - "Additional" for income not previously submitted Statement - "Replacement" for replacement of previously submitted form **Contact Us**  $\rightarrow$ eTAX Help ATTENTION: Desk The completion by keying in data, you can submit up to 30 IR56 forms at a time. For submission of Annual Return (BIR56A/IR56B) and Annual For completion by keying in data, you can only file once for each year of assessment Performance Pledge  $\overline{c}$ (the maximum). In using the uploading service, the data file that can be uploaded must be extracted from either IR56B software provided by The Torian pre-approved software self-developed by Employer. IRS6B software provided by IRD can be downloaded from IRD Homepage.<br>Software self-developed by an employer must be in accordance with the requirements specified Fields with \* are mandatory. Continue Step 3 of 8 **HONG** 

#### 6.2.1 Select the relevant Form IR56E/F/G or IR56B/M

Select the relevant Form IR56 from "Other Notifications – IR56E/F/G [Original / Additional Income / Replacement] or "Correction of Annual Return / Notification". You have to complete the relevant date of commencement / cessation of employment and departure from Hong Kong as appropriate in the former case and the respective year ended 31 March for the latter case, as appropriate.

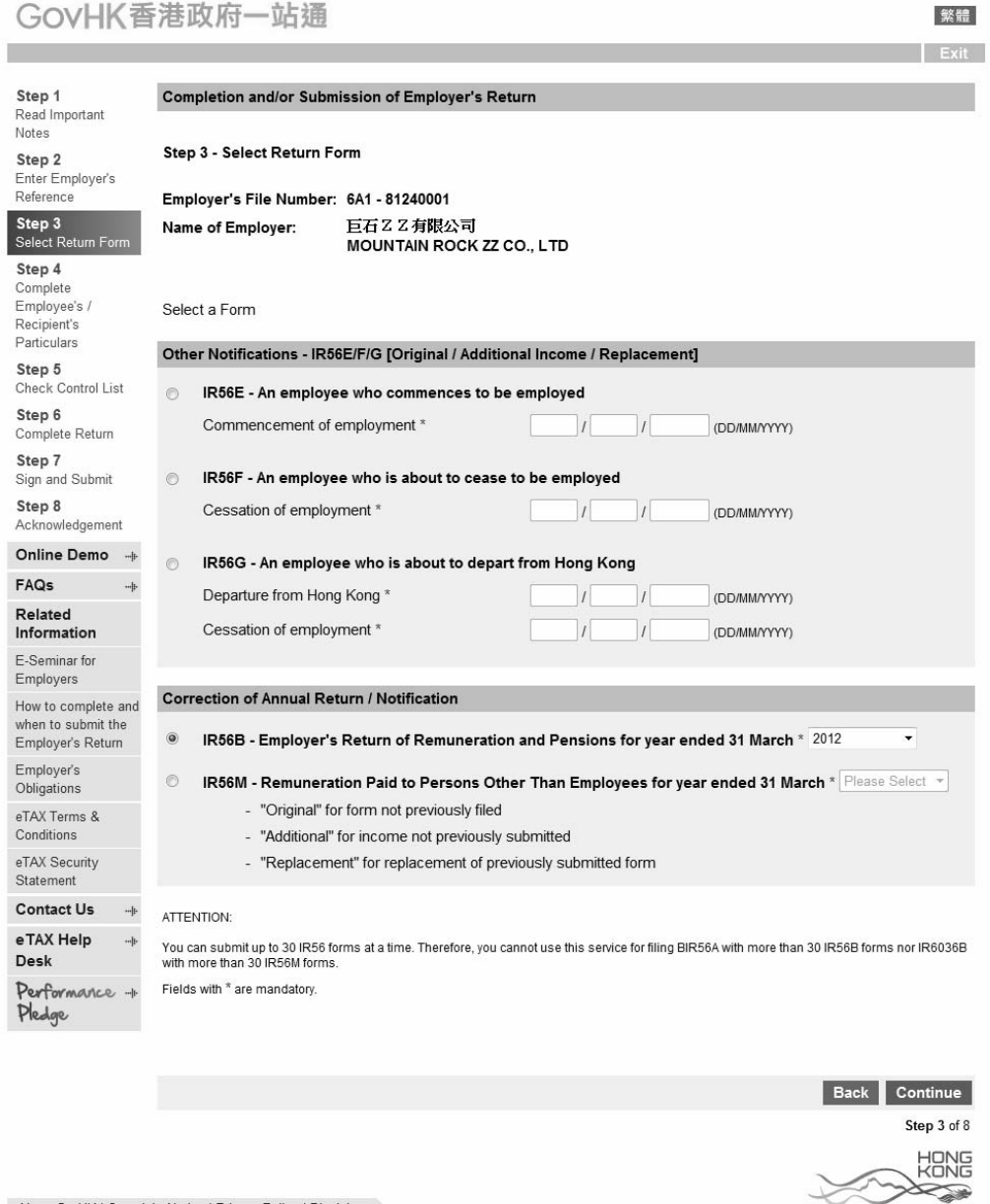

- 6.2.2 You have to key in the information at the input screens of the respective Form IR56. At the last input screen of each IR56 form, you may click the following appropriate buttons:-
	- (a) "Add New" button to return to the selection screen of paragraph 6.2.1 for preparing another IR56 form;
	- (b) "Continue" button to view the Control List as shown below and for taking further actions as in paragraphs 2.1.6 to 2.1.12 for a Preparer or paragraphs 5.2.2 to 5.2.6 for a Filer, or

a in con-

(c) other buttons, as appropriate.

GovHK香港政府一站通

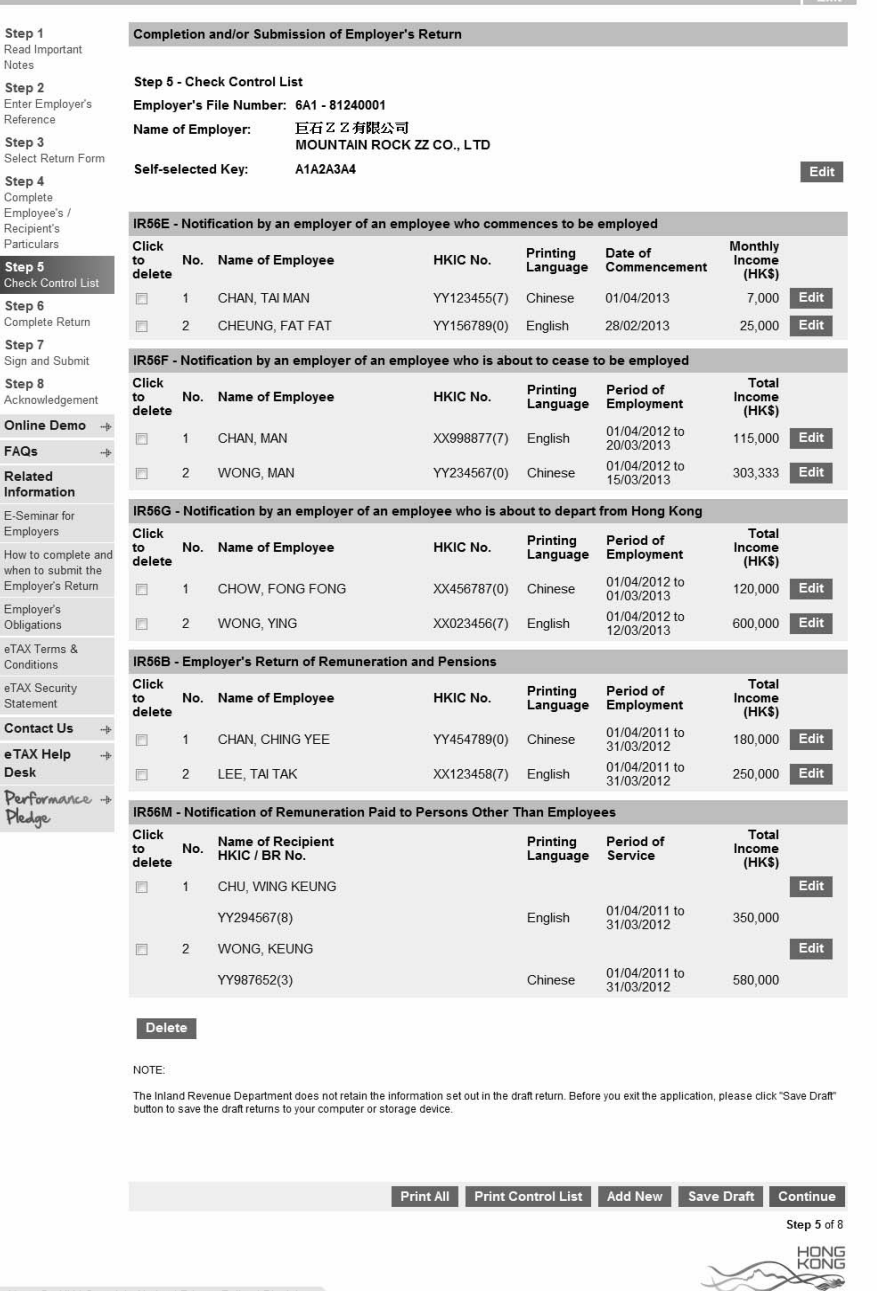

# 6.3 Prepare the Forms by importing data from a previously submitted Annual Return file

Browse/enter the location/folder of your computer to retrieve the previously submitted Annual Employer's Return/Notification file to the Department under eTAX.

#### GOVHK香港政府一站通

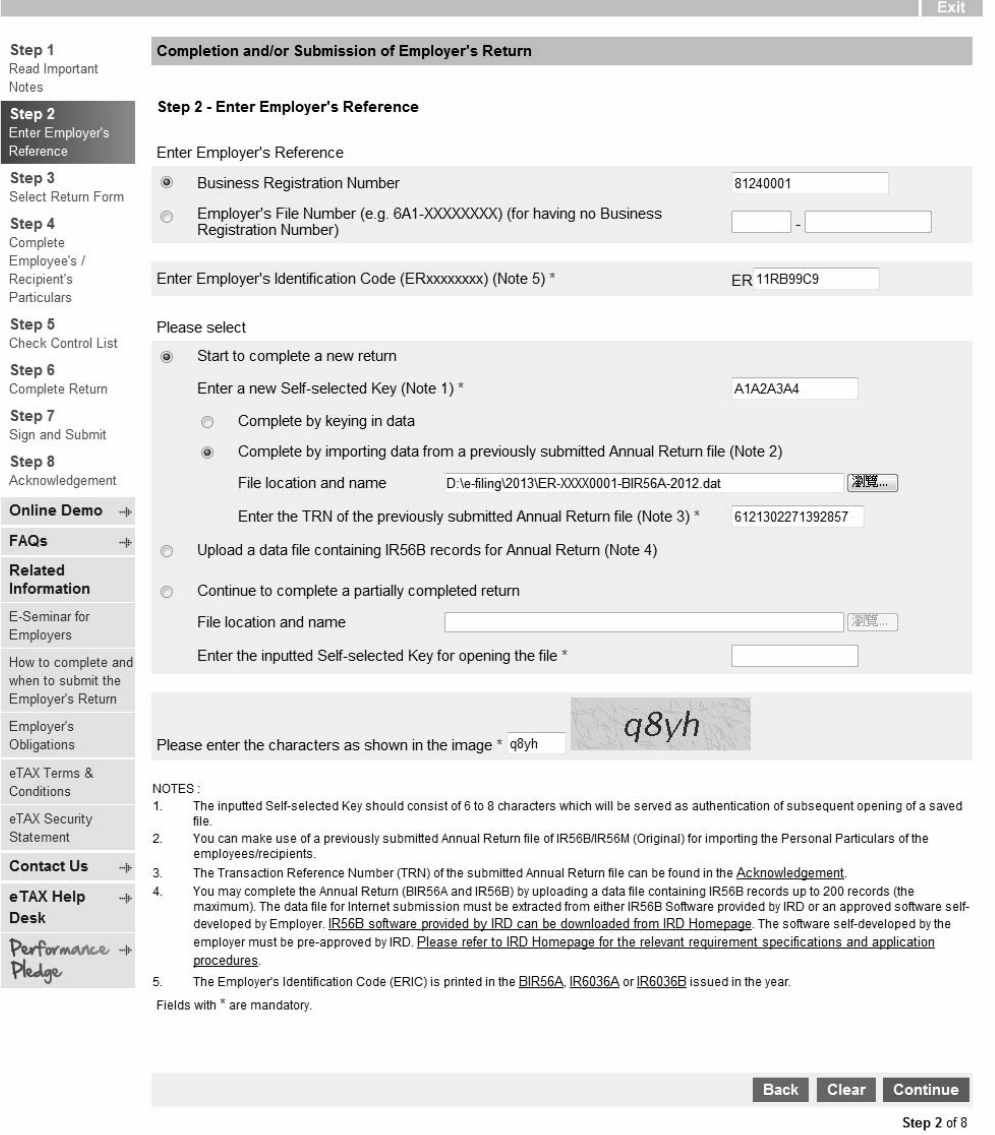

About GovHK | Copyright Notice | Privacy Policy | Disclaimer

**HONG** 

∠

- 6.3.1 Screen of remuneration paid to employees will be displayed if a previously submitted Annual Employer's Return for IR56B is supplied (paragraph 2.2.1) or screen of remuneration paid to persons other than employees will be displayed if a previously submitted Annual Notification of IR56M is supplied (refer to paragraph 3.2.1). Click the "Other Notifications and/or Corrections" button for the former case (refer to paragraphs 6.3.2 and 6.3.3 for more information) or "Correction of Notification" for the latter case (refer to paragraph 6.3.4 and 6.3.5 for more information).
- 6.3.2 Select the Employees' Records for Preparing New IR56 Forms Select the records of the employees from the previously submitted Annual Employer's Return file for importing the personal particulars to the new IR56 forms. You have to choose the options for:-
	- (a) "Select Form Type" for either IR56B, IR56F or IR56G;
	- (b) "Specify the Year Ended 31 March" for IR56B cases selected;
	- (c) "Enter the Date of Cessation of Employment" for IR56F or IR56G cases selected

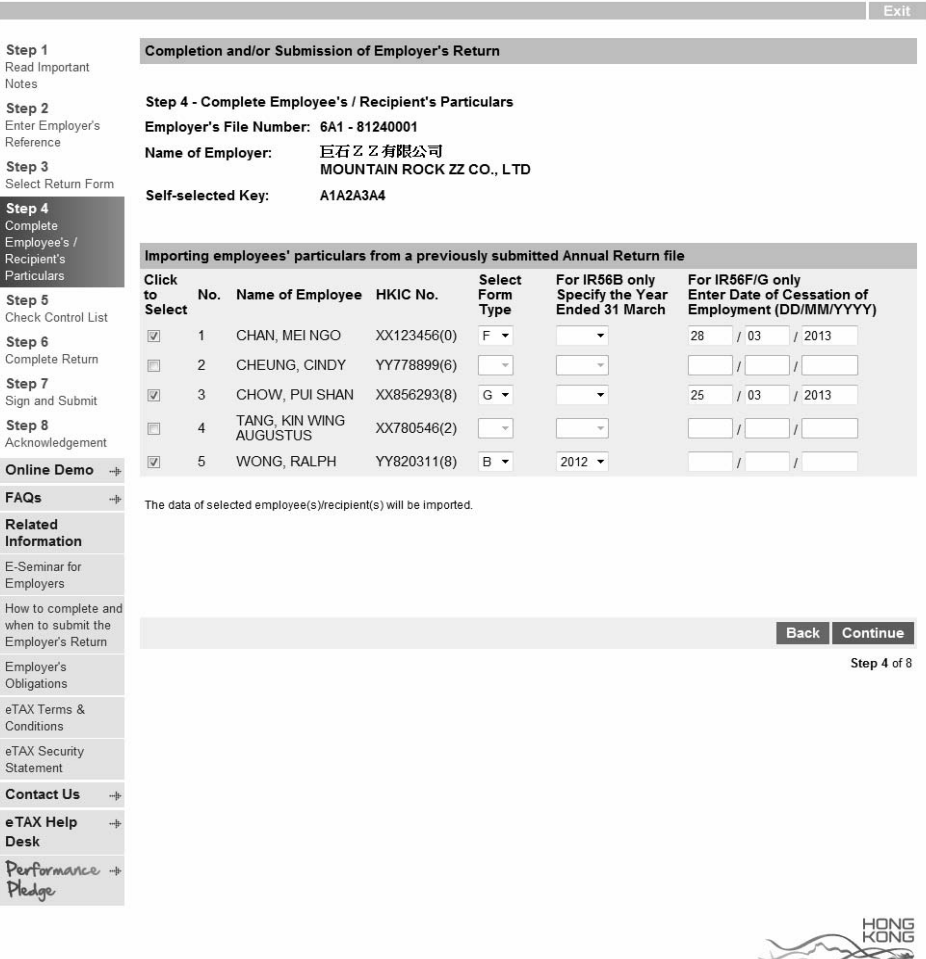

GovHK香港政府一站通

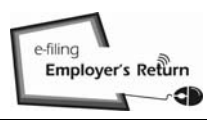

#### 6.3.3 Input the Relevant Data for New IR56 Forms

As only the personal information of the selected employees are transferred, you must click the "Edit" button of the respective employee in the Control List to input the income details and other relevant information as appropriate.

#### GovHK香港政府一站通

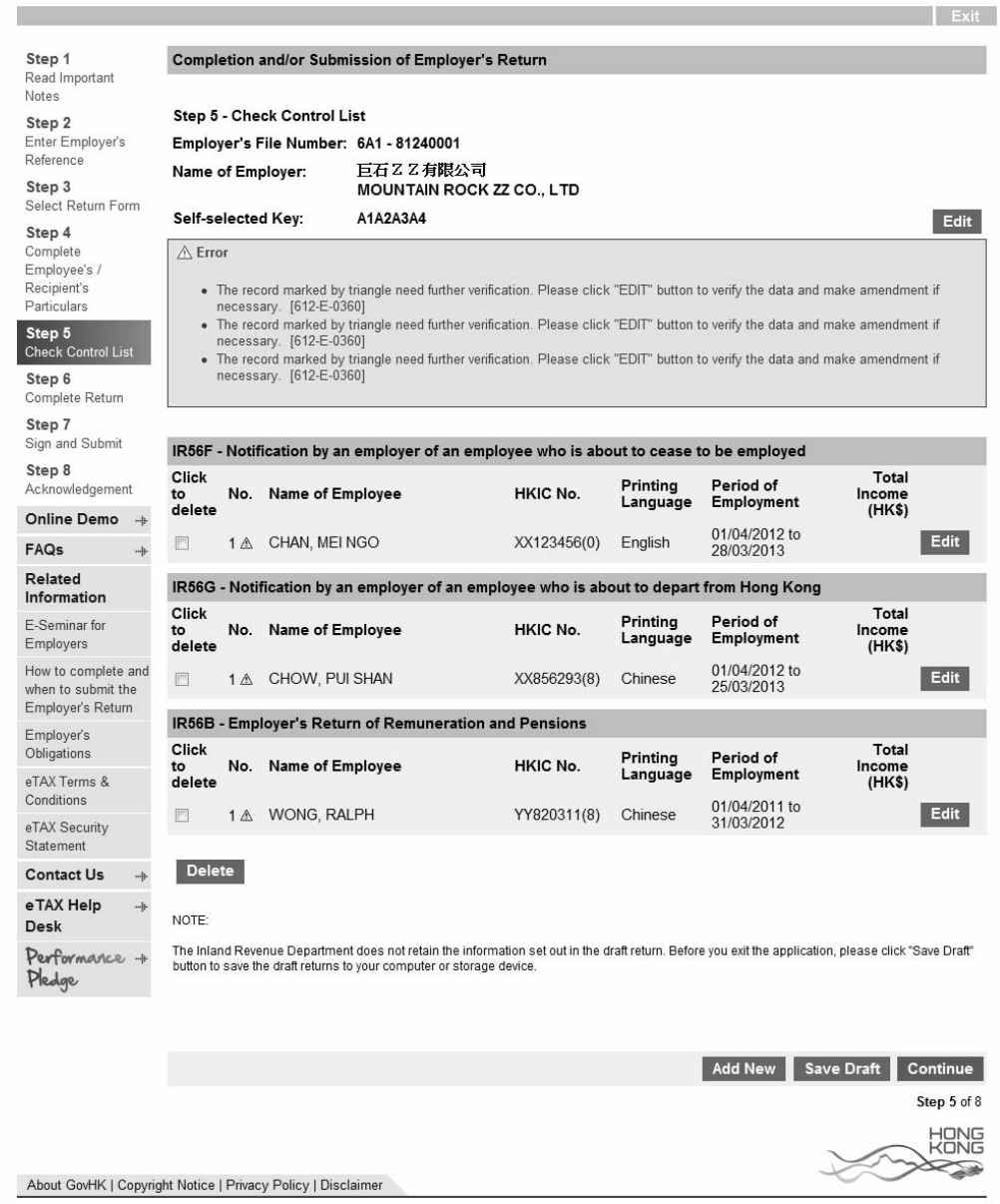

After completing all the relevant information of the selected employees, you should click the "Continue" button to check the Control List and take other actions as detailed in paragraphs 2.1.5 to 2.1.12 as appropriate.

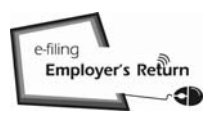

**Contract Contract** 

# **Preparation and/or Submission for Notifications and/or Corrections for IR56B/E/F/G/M**

#### 6.3.4 Select the Recipients' Records for Preparing New Form IR56Ms

Select the records of the recipients from the previously submitted Annual Notification file for making transfer of the personal data to the new Form IR56M. Specify the relevant year ended 31 March for each recipient.

#### GovHK香港政府一站通

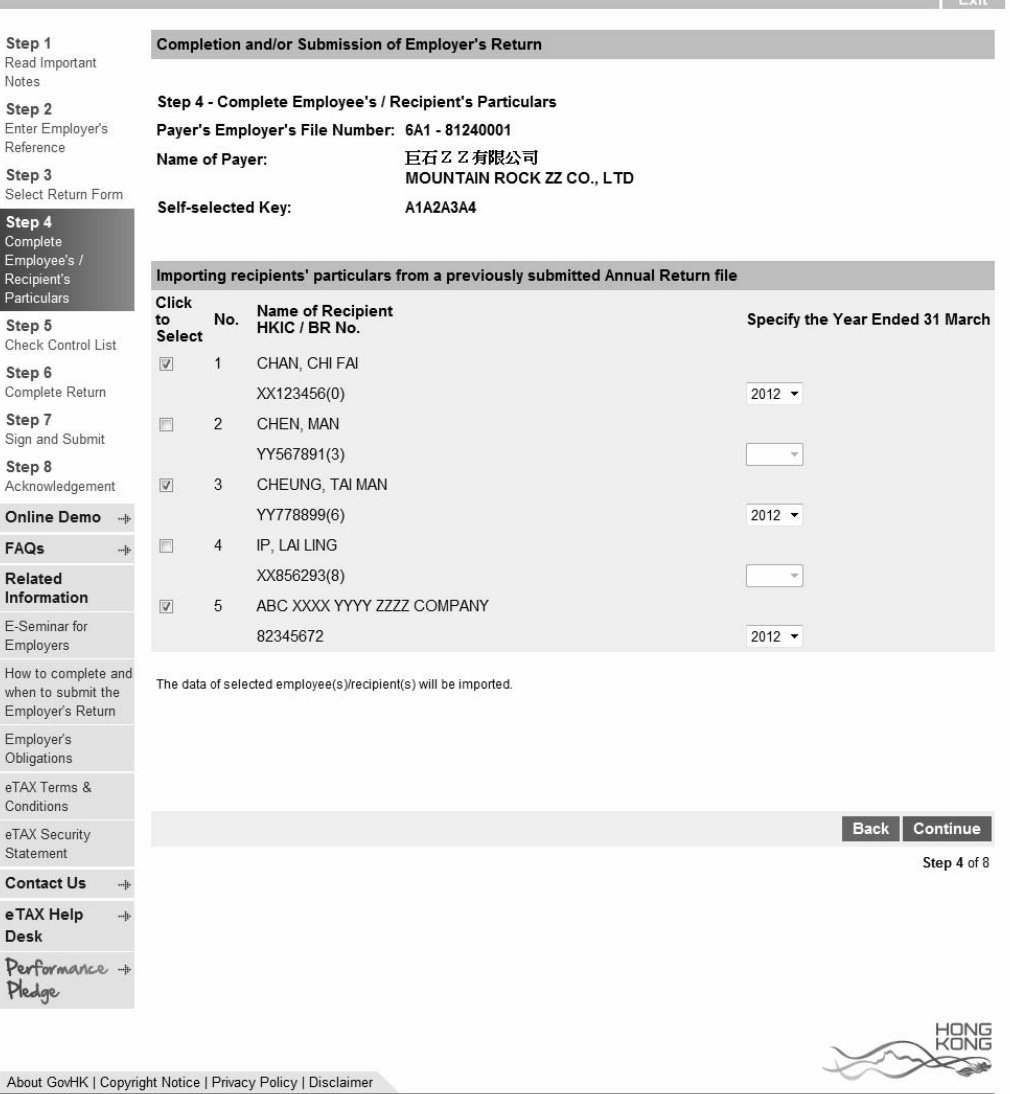

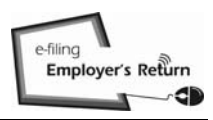

#### 6.3.5 Input the Relevant Data for New Form IR56Ms

As only the personal data of the selected recipients are transferred, you must click the "Edit" button of the respective recipient in the Control List to input the income details and other relevant information as appropriate.

#### GovHK香港政府一站通

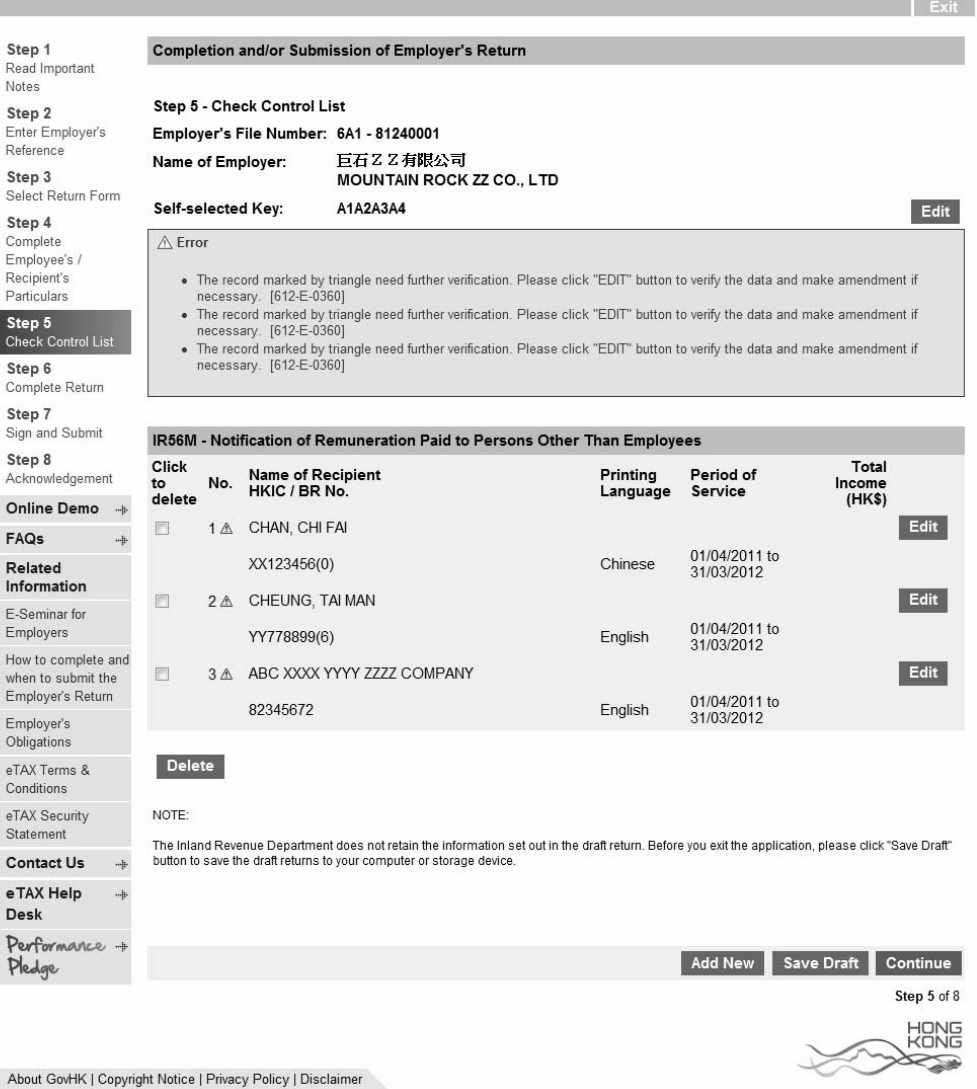

After completing all the relevant information of the selected recipients, you should click the "Continue" button to check the Control List and take other actions as detailed in paragraphs 2.1.5 to 2.1.12 as appropriate.

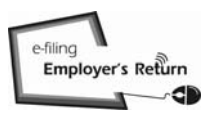

### A1 BIR56A

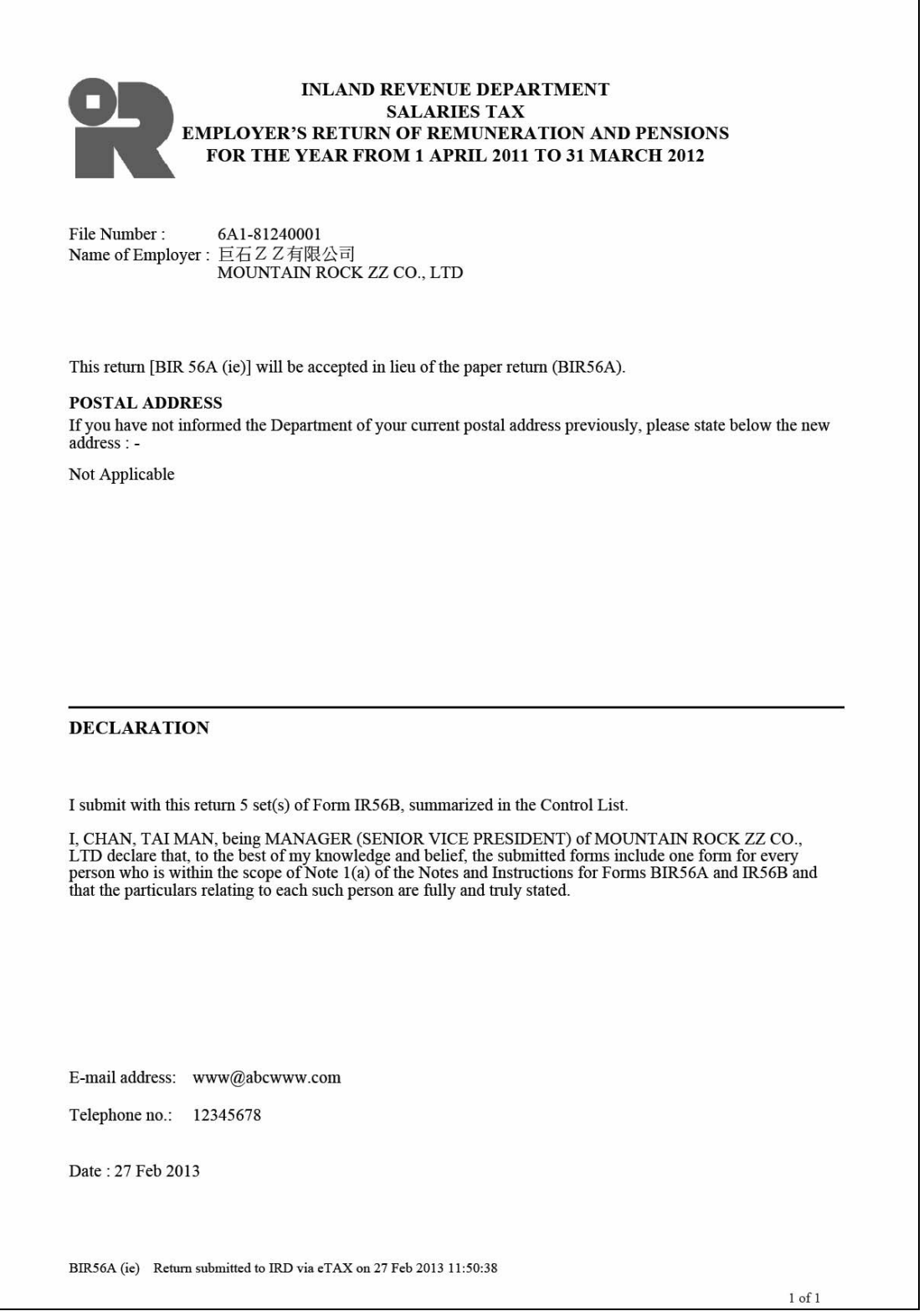

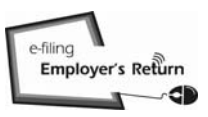

### A2 Control List

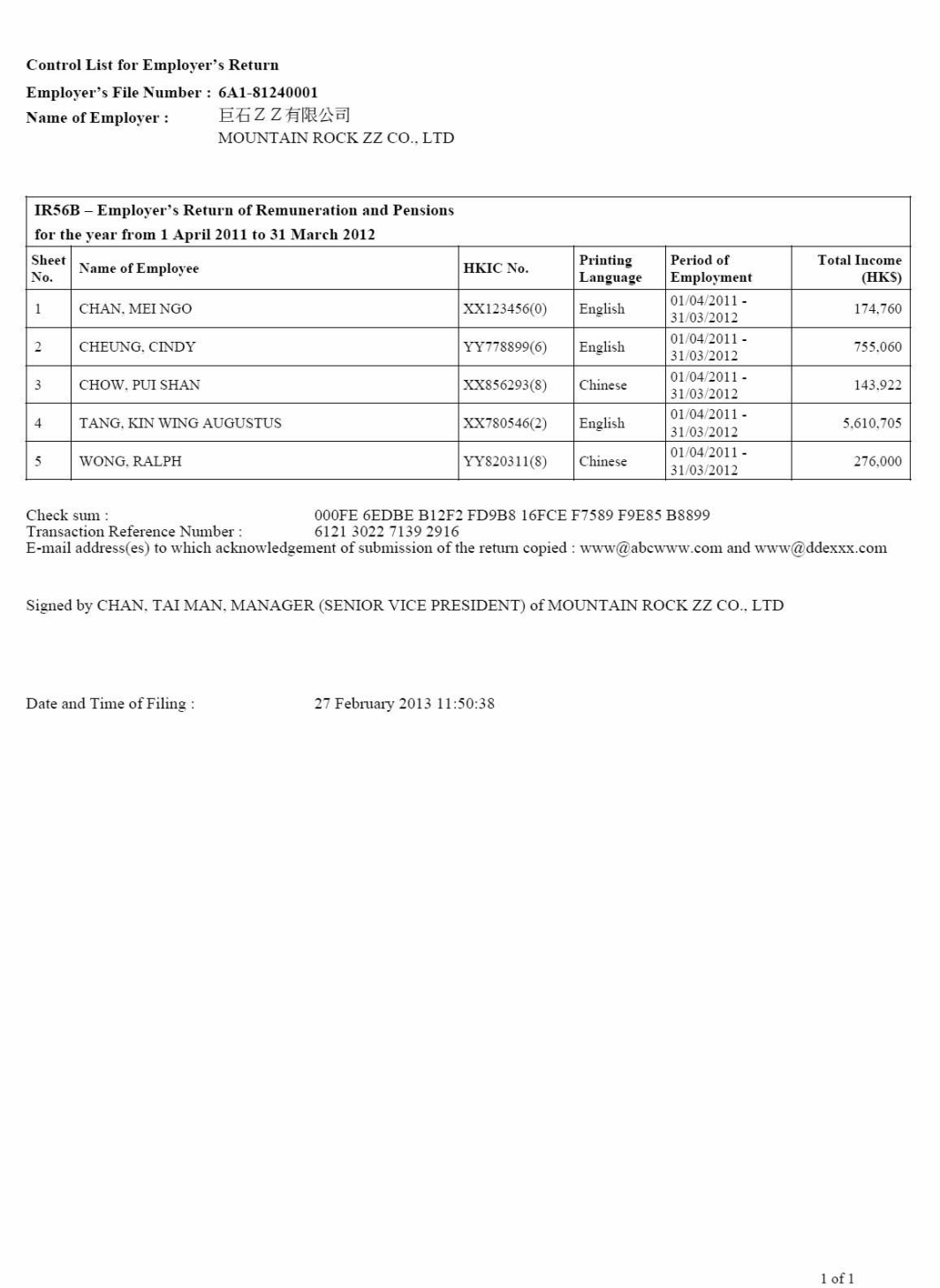

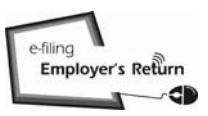

### A3 IR56B

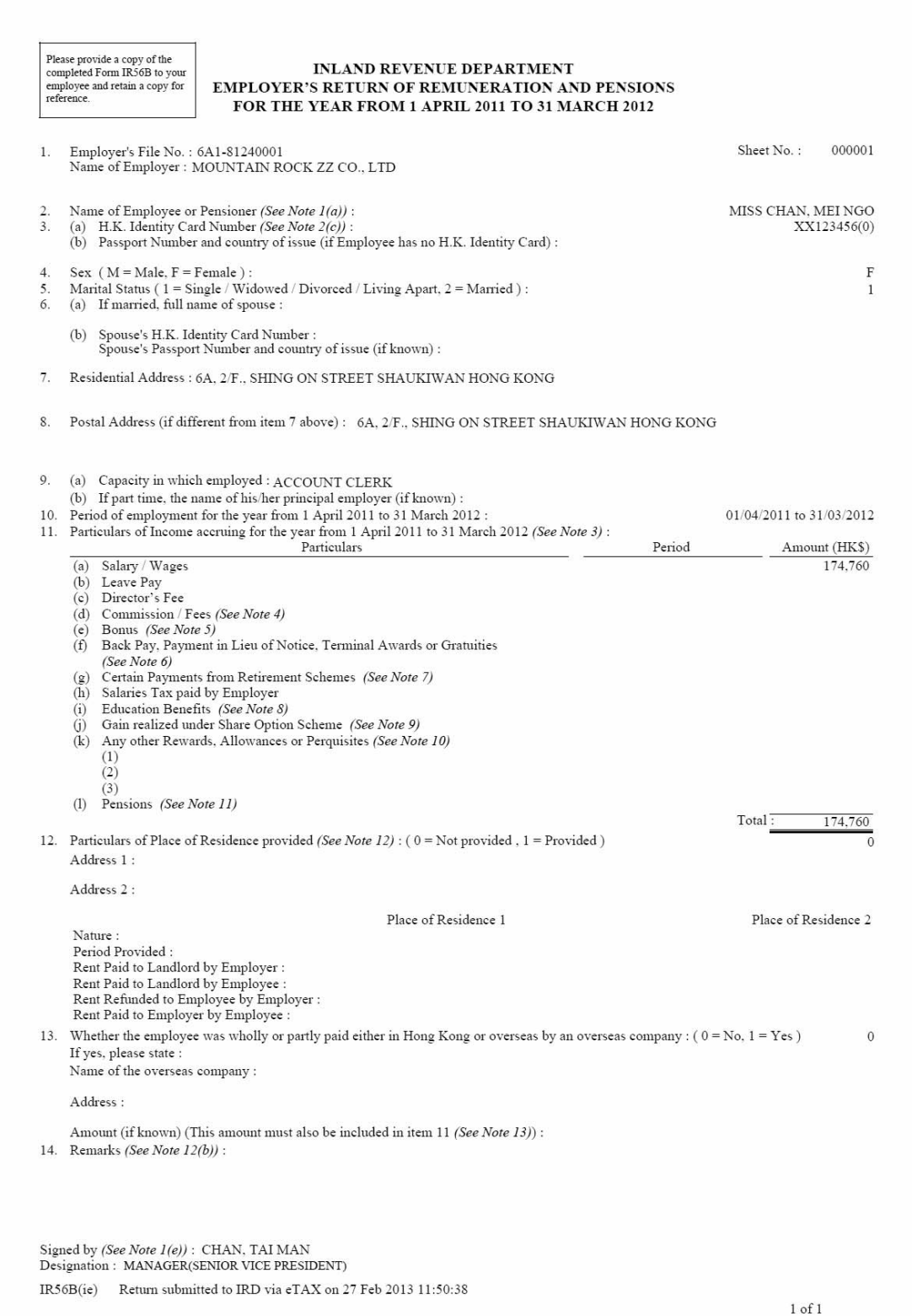

# A4 Acknowledgement on Submission of Annual Employer's Return BIR56A

# GovHK香港政府一站通

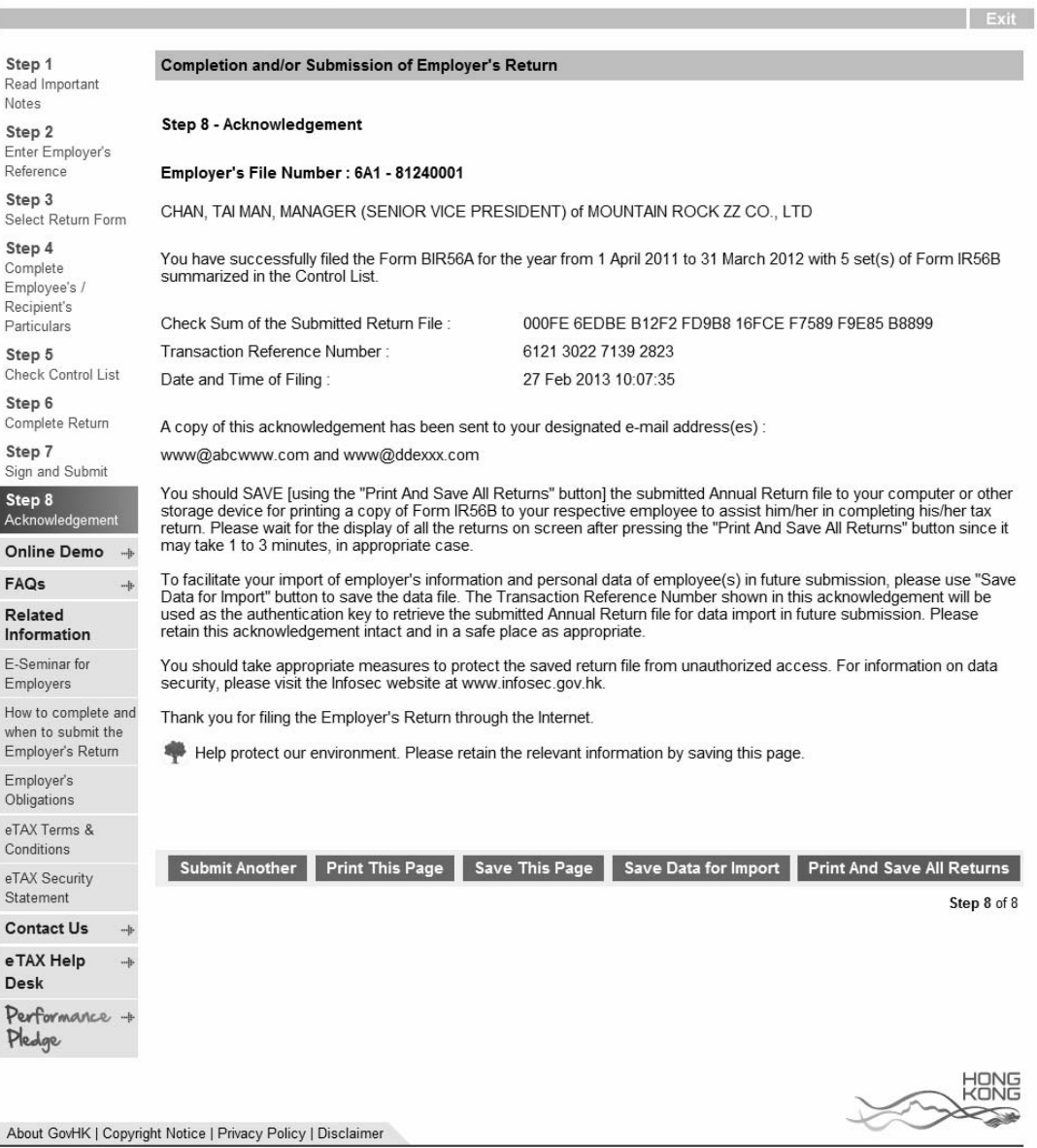

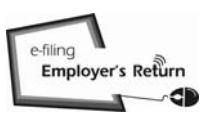

# A5 IR6036B

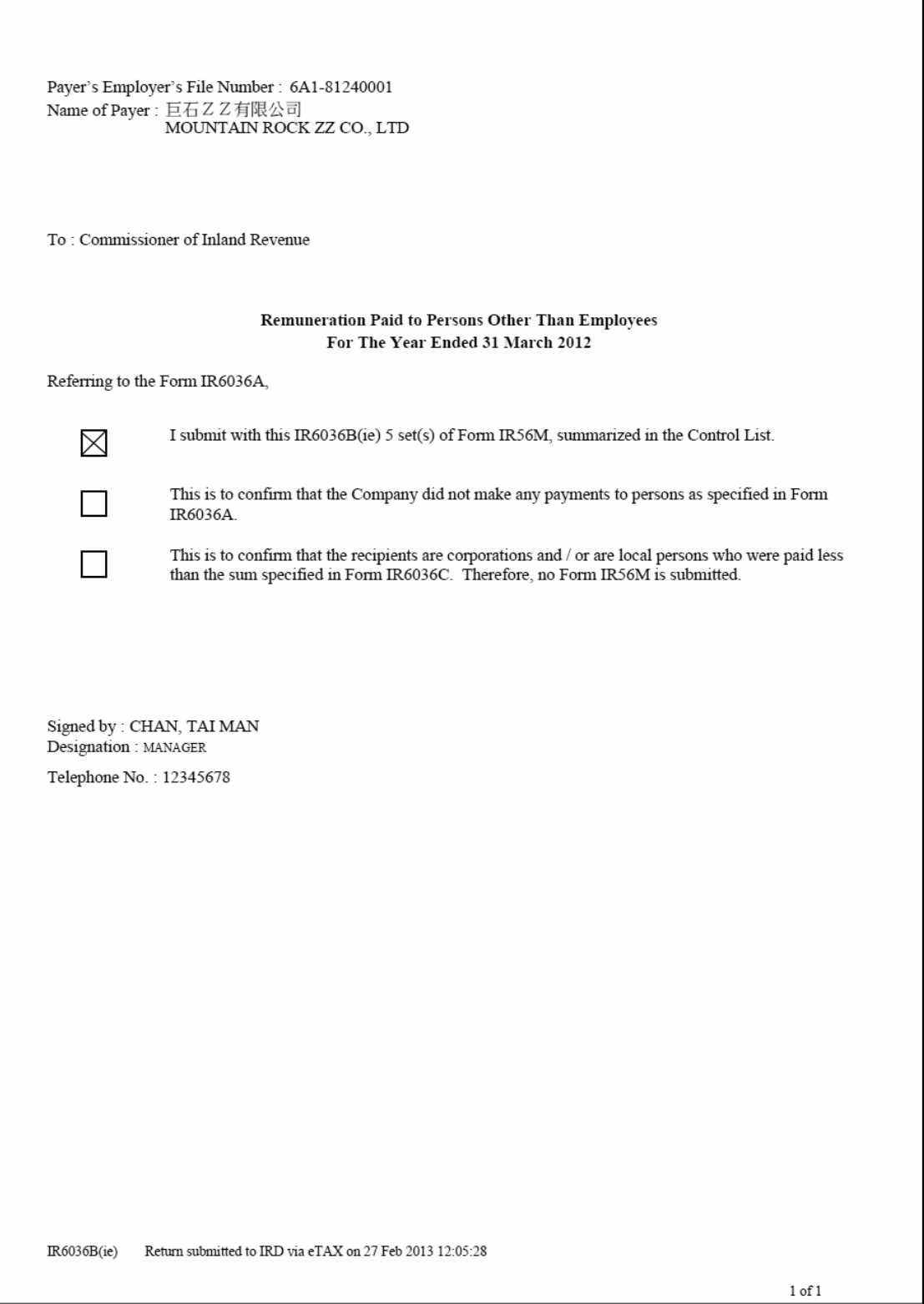

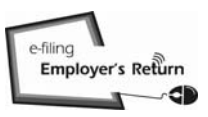

### A6 Control List

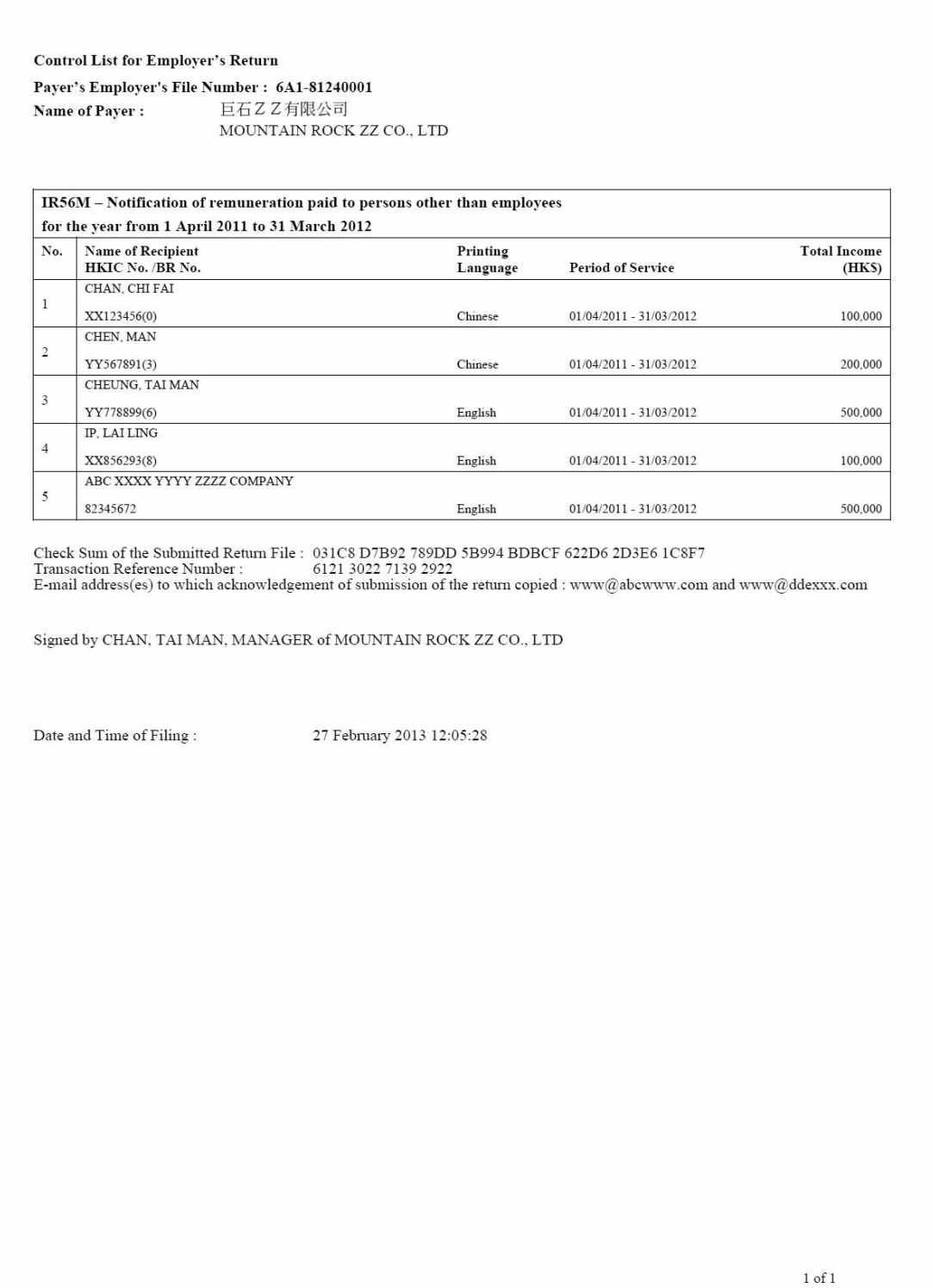

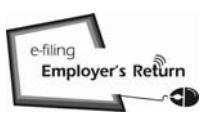

### A7 IR56M

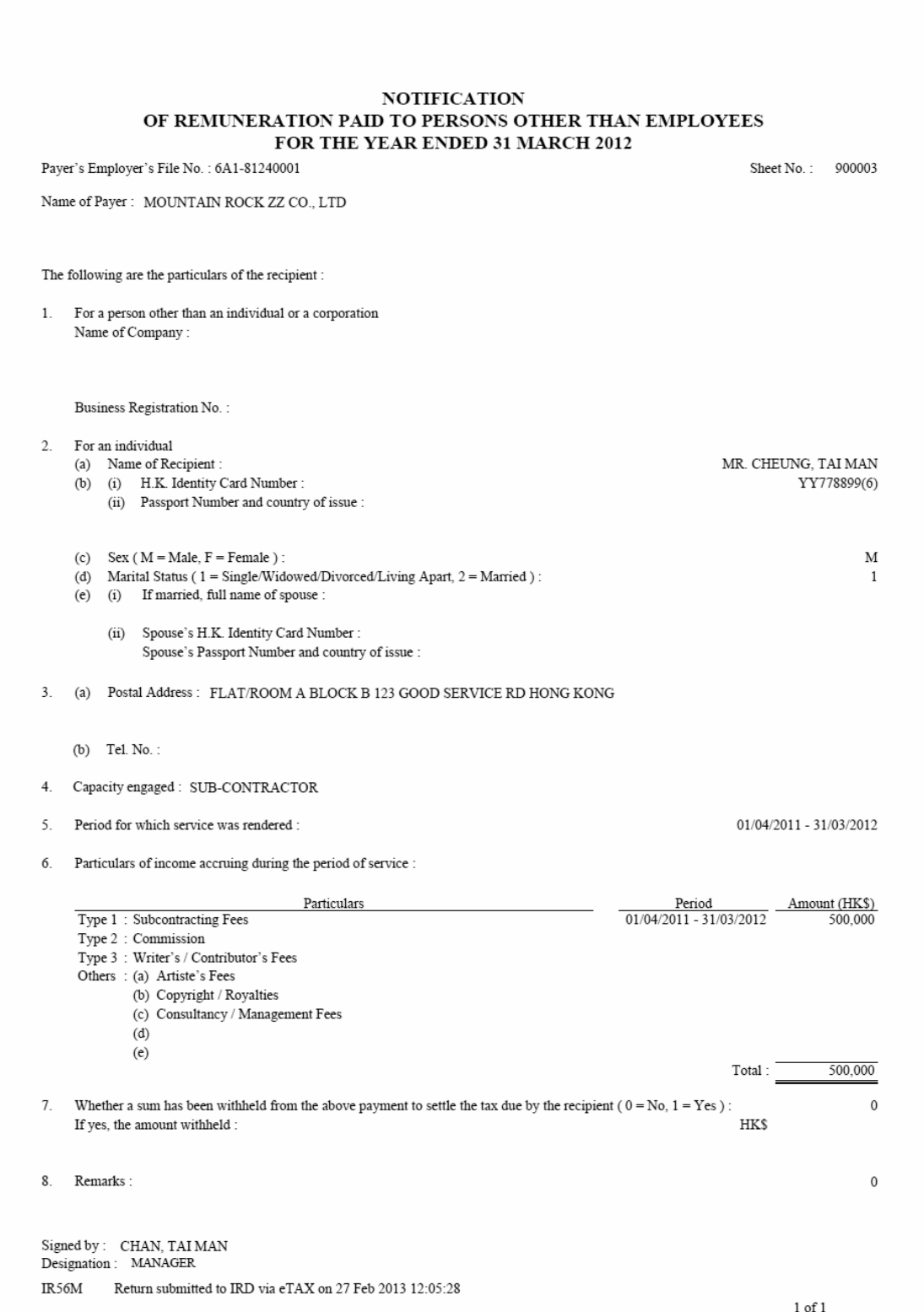

### A8 Acknowledgement on Submission of Annual Notification

# GovHK香港政府一站通

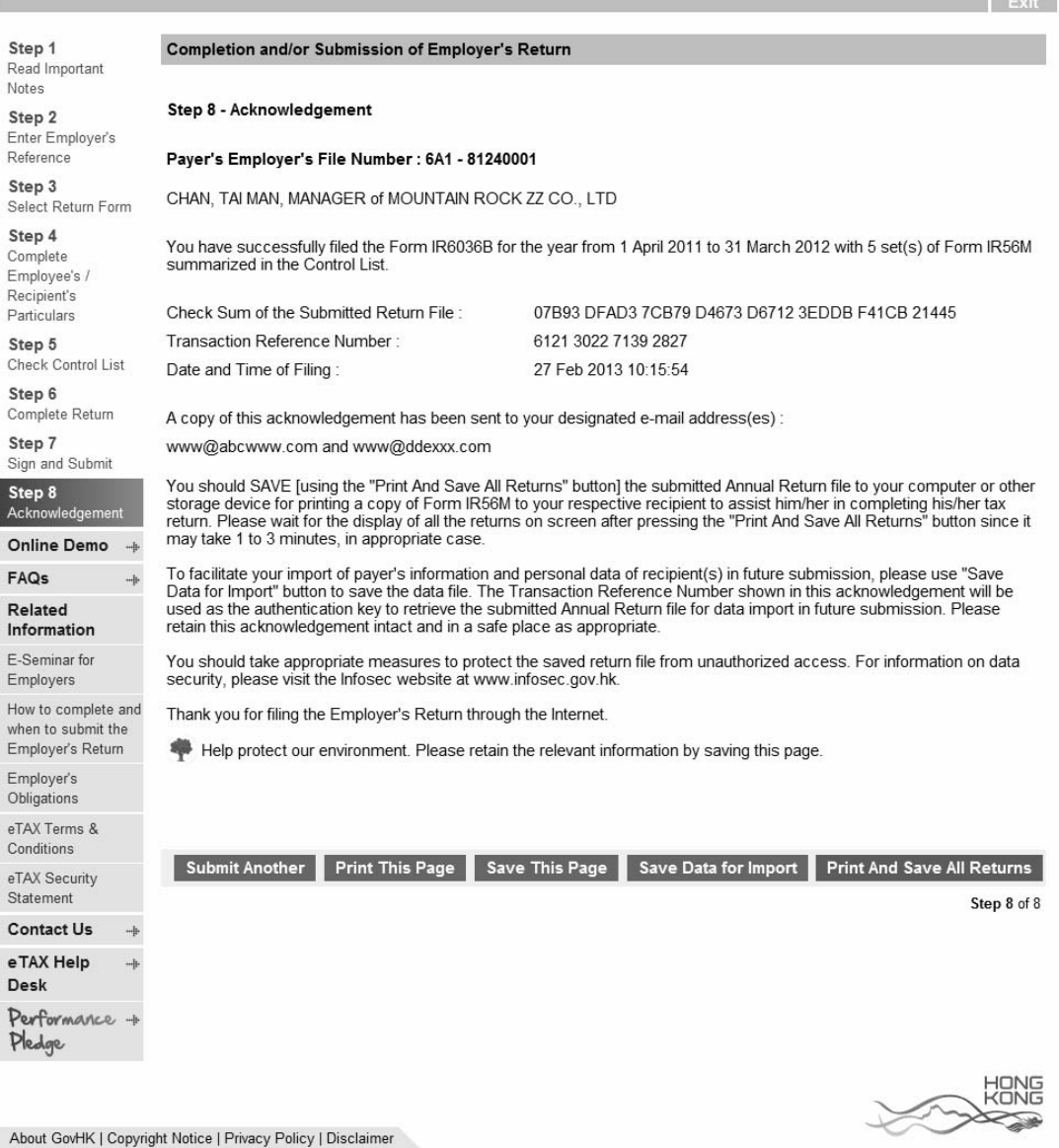

# A9 Control List

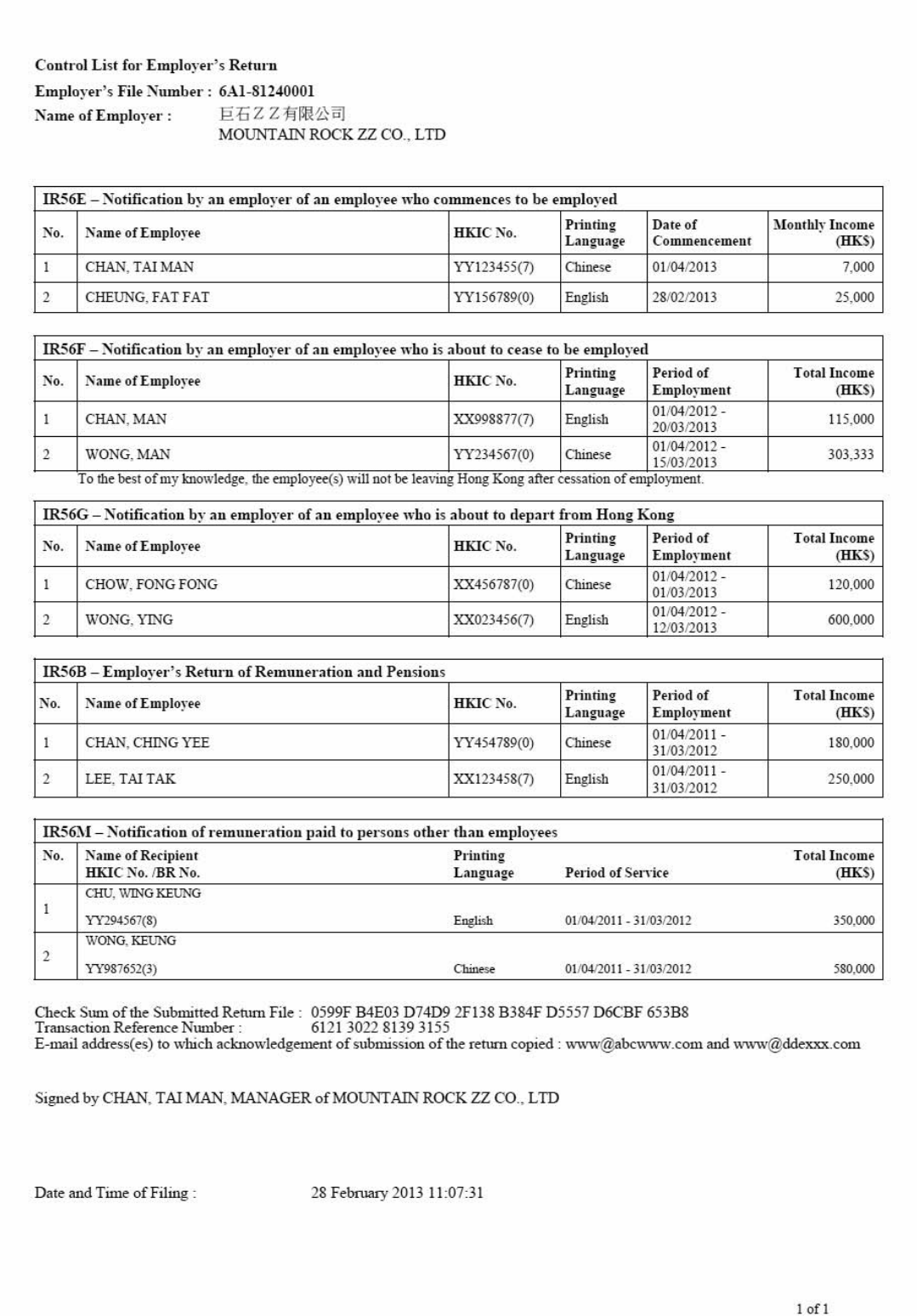

### A10 Acknowledgement on ad hoc Submission

### GovHK香港政府一站通

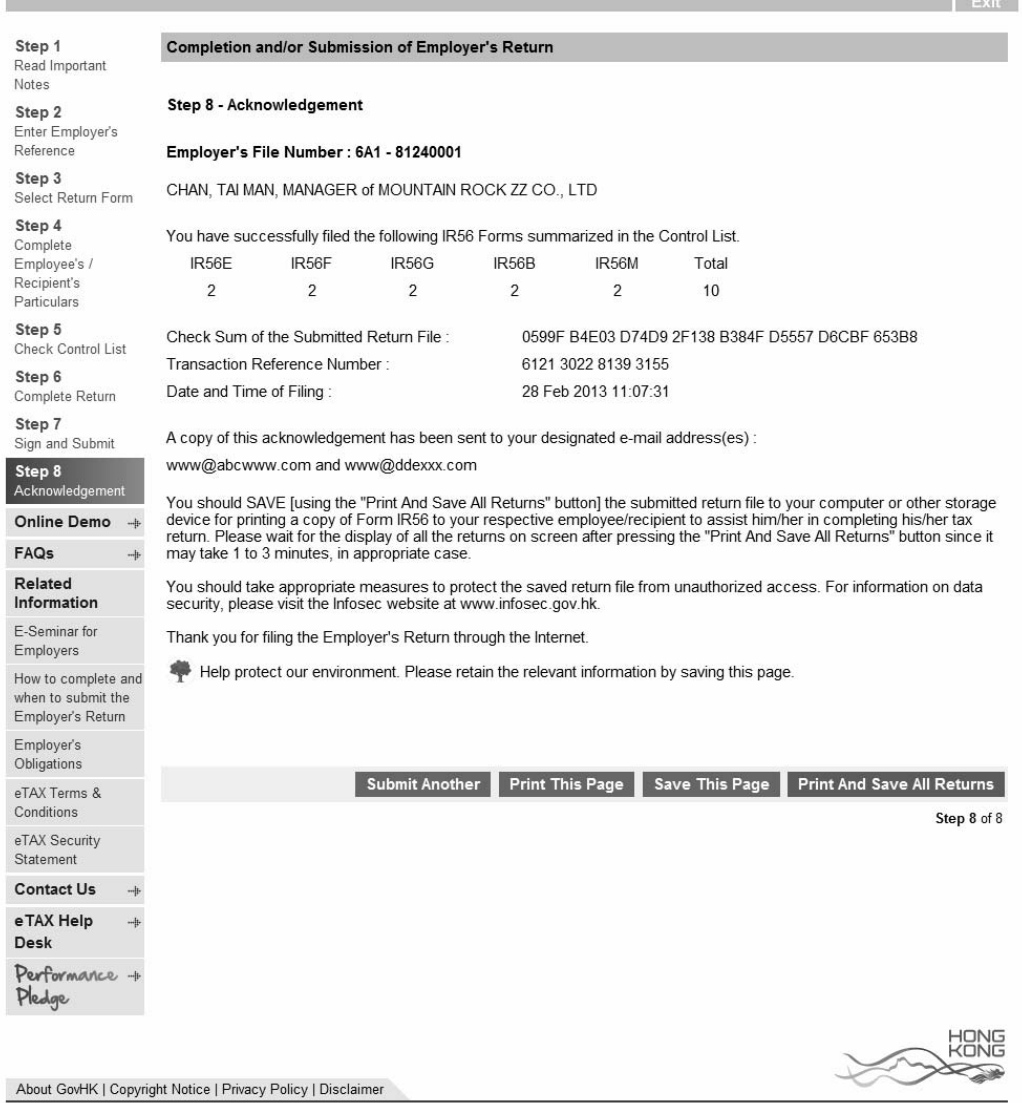

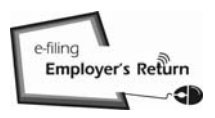

# Appendix - Upload the IR56 Forms by an Electronic File Generated by IRD IR56B Software / Employer's Self-developed Software

#### B1 BIR56A

**INLAND REVENUE DEPARTMENT SALARIES TAX** EMPLOYER'S RETURN OF REMUNERATION AND PENSIONS FOR THE YEAR FROM 1 APRIL 2011 TO 31 MARCH 2012 File Number: 6A1-81240001 Name of Employer: 巨石ZZ有限公司 MOUNTAIN ROCK ZZ CO., LTD This return [BIR 56A (ie)] will be accepted in lieu of the paper return (BIR56A). POSTAL ADDRESS If you have not informed the Department of your current postal address previously, please state below the new address : -Not Applicable **DECLARATION** I submit with this return an electronic file containing the data of 10 set(s) of Form IR56B, summarized in the Control List. This electronic file is generated by the IR56B Software provided by the Inland Revenue Department. I, CHAN, TAI MAN, being MANAGER of MOUNTAIN ROCK ZZ CO., LTD declare that, to the best of my knowledge and belief, the submitted forms include one form for every person who is within the scope of Note 1(a) of the Notes and Instructions for Forms BIR56A and IR56B and that the particulars relating to each such person are fully and truly stated. E-mail address: www@abcwww.com Telephone no.: 12345678 Date: 1 Mar 2013 BIR56A (ie) Return submitted to IRD via eTAX on 1 Mar 2013 09:22:15  $1 of 2$ 

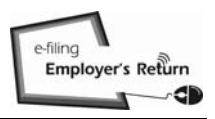

# Appendix - Upload the IR56 Forms by an Electronic File Generated by IRD IR56B Software / Employer's Self-developed Software

### B2 Control List

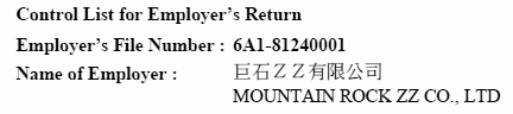

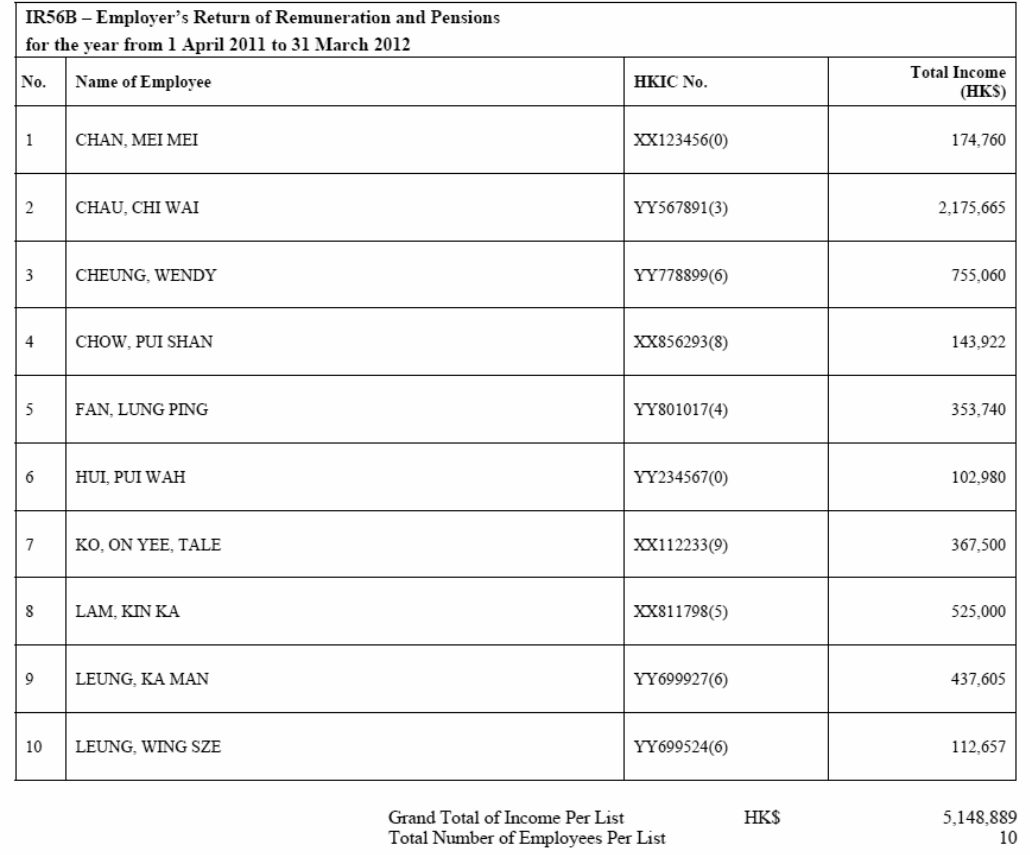

Check sum : 004F2 E7A4B 8C31F BAD9C 4AC98 88BAE 6720F EB414<br>Transaction Reference Number : 6121 3030 1139 3495<br>E-mail address(es) to which acknowledgement of submission of the return copied : www@abcwww.com and www@ddexxx.

Signed by CHAN, TAI MAN, MANAGER of MOUNTAIN ROCK ZZ CO., LTD

Date and Time of Filing :

1 March 2013 09:22:15

 $2$  of  $2$ 

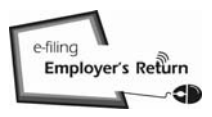

 $F = 1$ 

# Appendix - Upload the IR56 Forms by an Electronic File Generated by IRD IR56B Software / Employer's Self-developed Software

### B3 Acknowledgement on Submission of Annual Employer's Return

### GovHK香港政府一站通

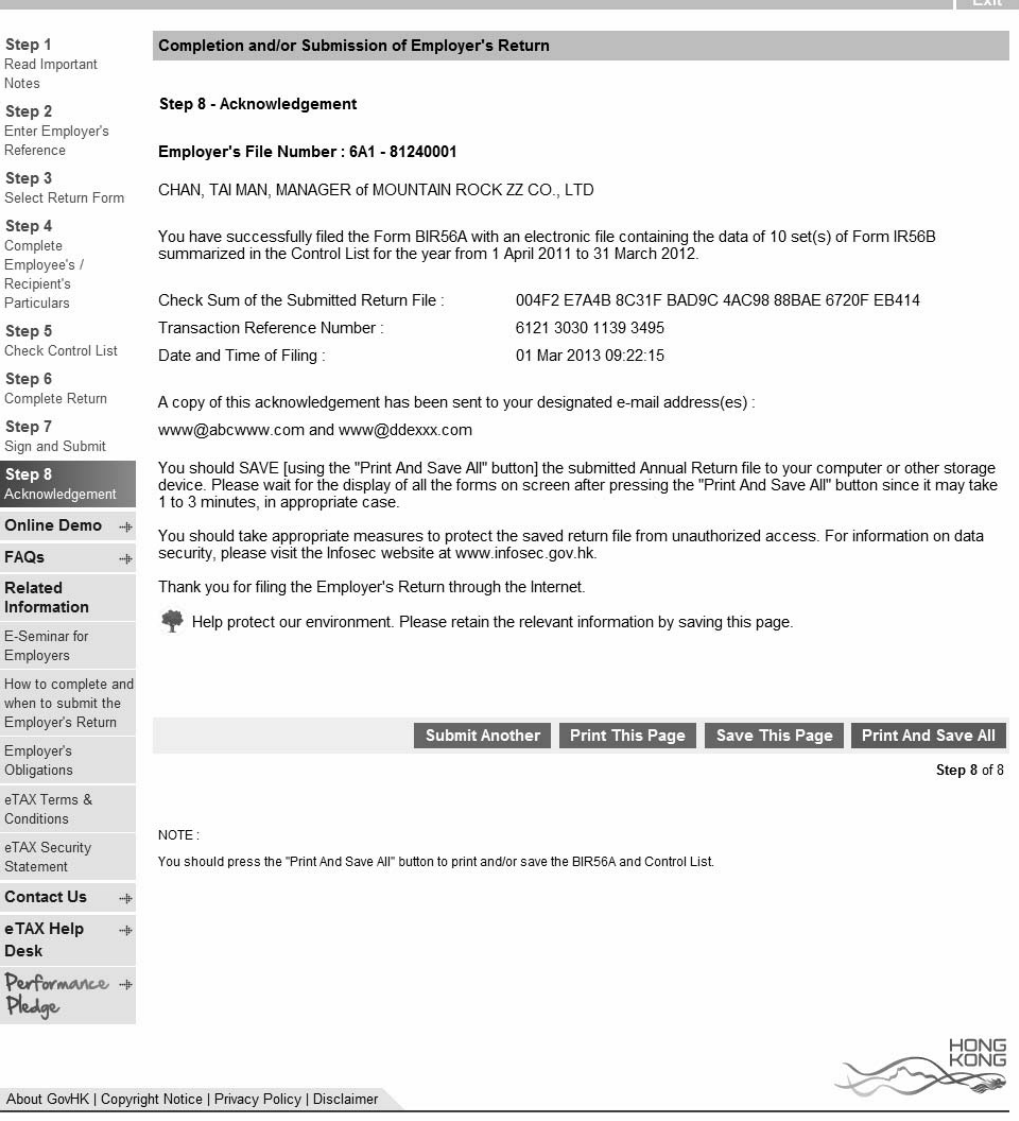

J

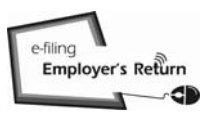

# Appendix - Specimen for Employer's Identification Code ("ERIC")

### C1 BIR56A

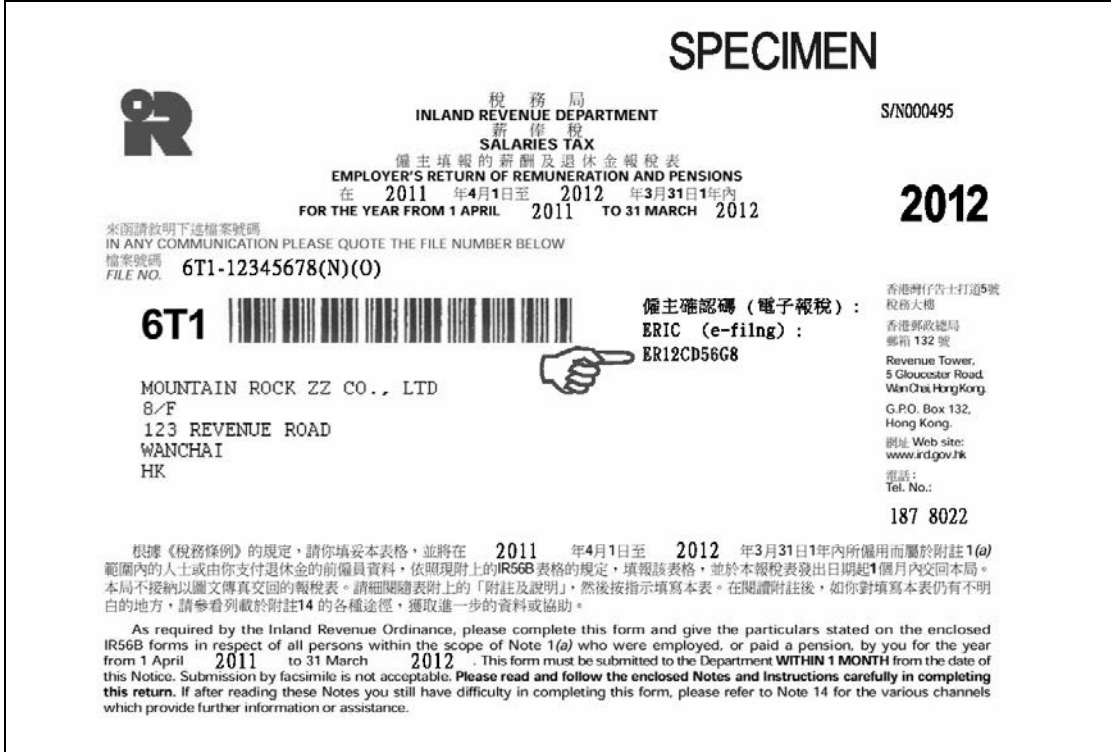

### C2 IR6036A

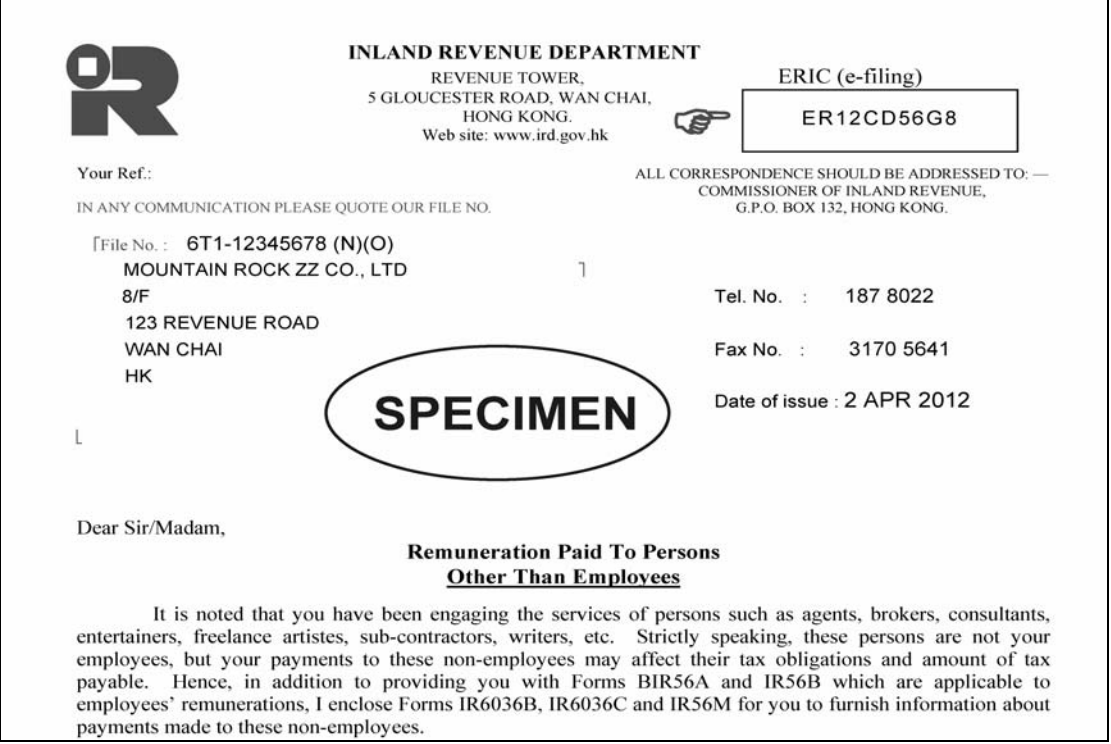

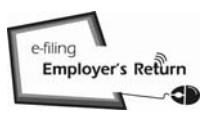

### Appendix - Specimen for Employer's Identification Code ("ERIC")

### C3 IR6036B

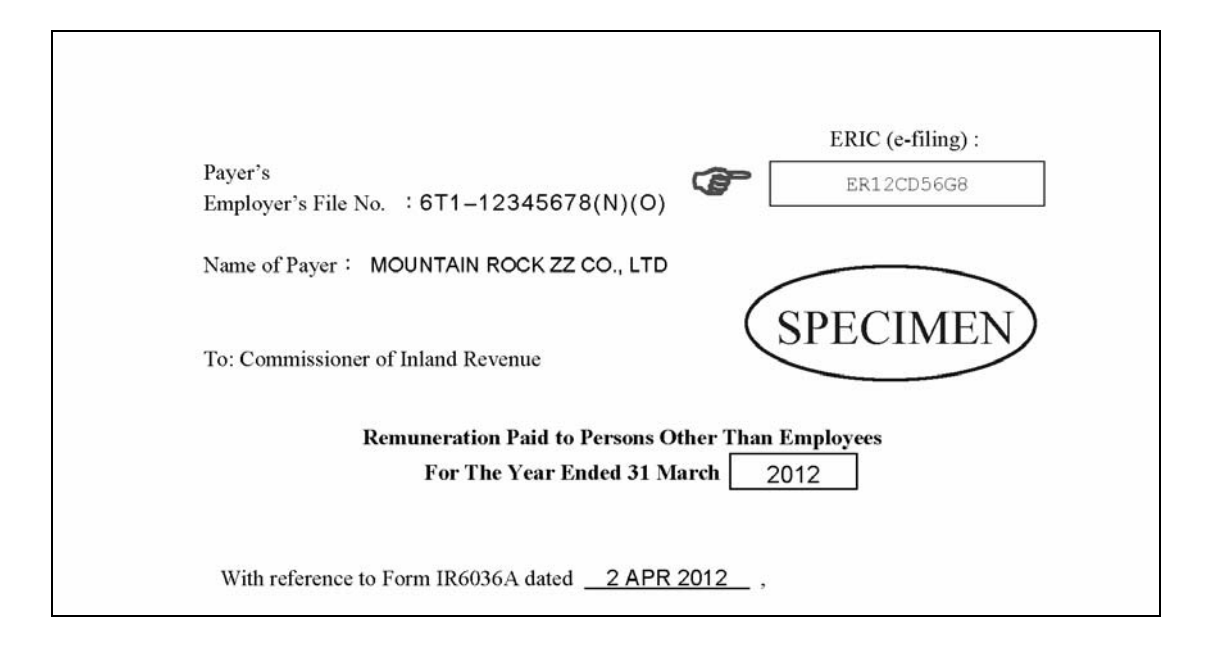

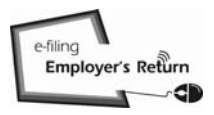

### Appendix D - Specimen of Transaction Reference Number in Acknowledgement

### GovHK香港政府一站通

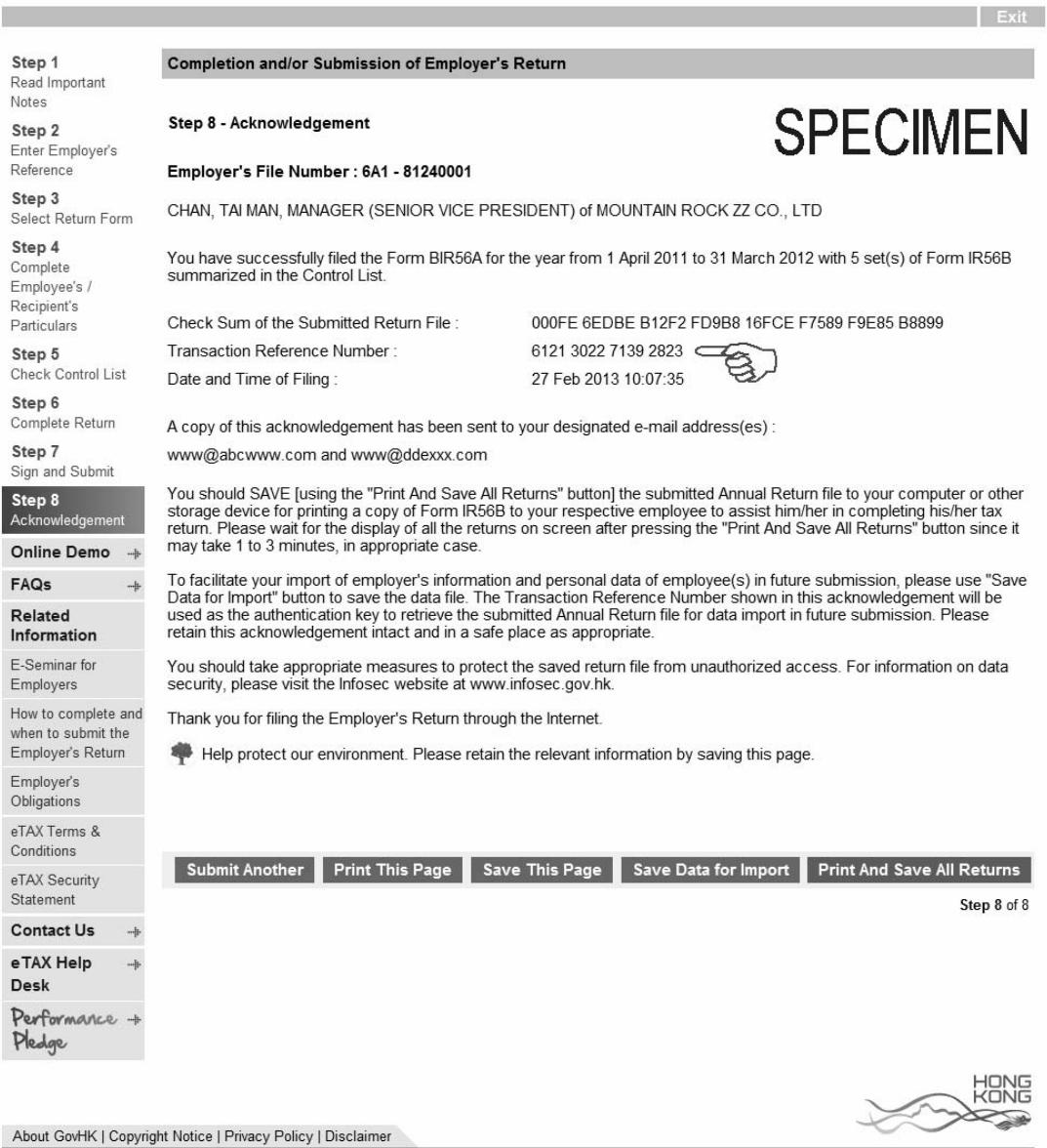

The Transaction Reference Number of the previously submitted Annual Employer's Return must be correctly inputted for retrieval of the saved file for importing data purpose.

#### Appendix E - Export Data from IRD IR56B Software (version 4.1)

(1) Click <Export Data> button of the IRD IR56B Software (version 4.1) to export the completed IR56B records to a file for submission to IRD.

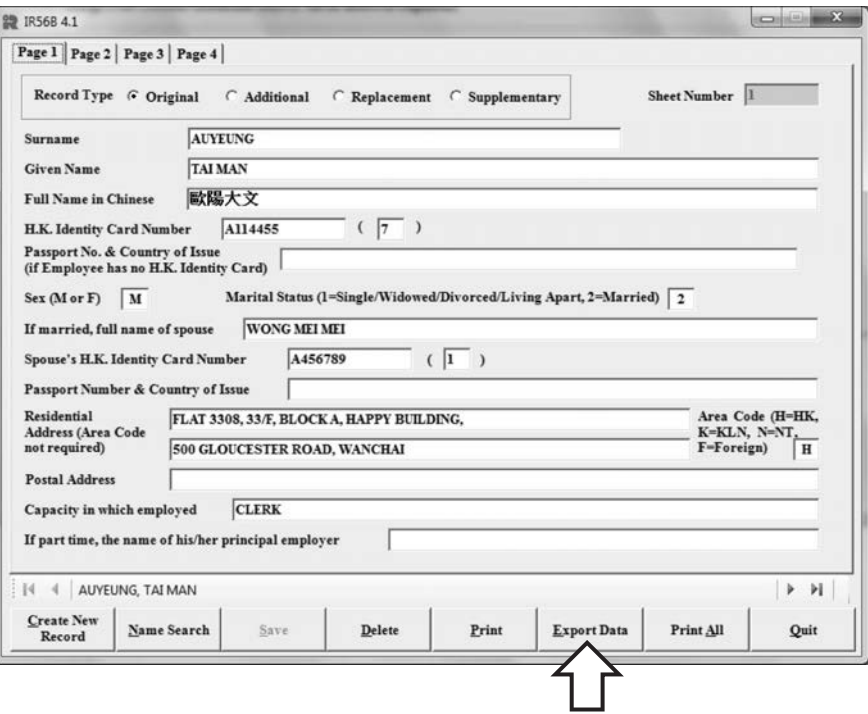

(2) Click the <Yes> button to proceed.

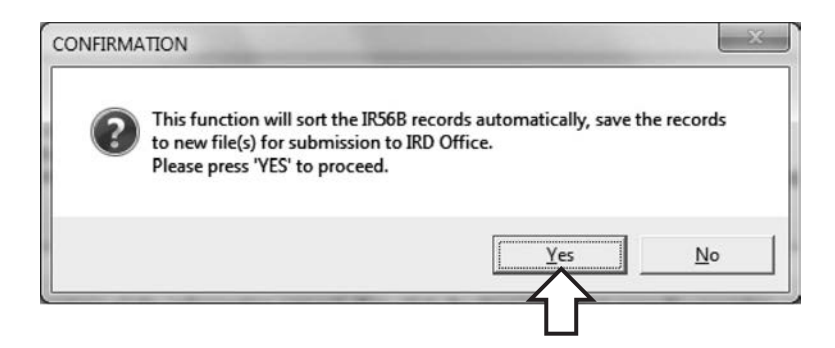

(3) Select the first option to export the IR56B records to a data file for submission to IRD using the upload function via the e-filing Employer's Return service under GovHK'.

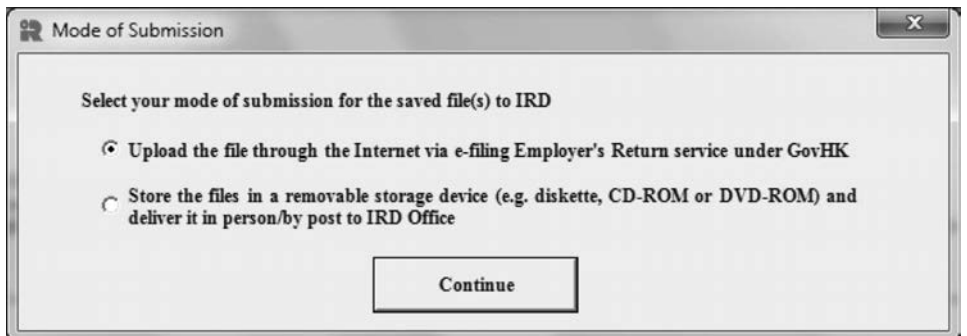

# **Notes**

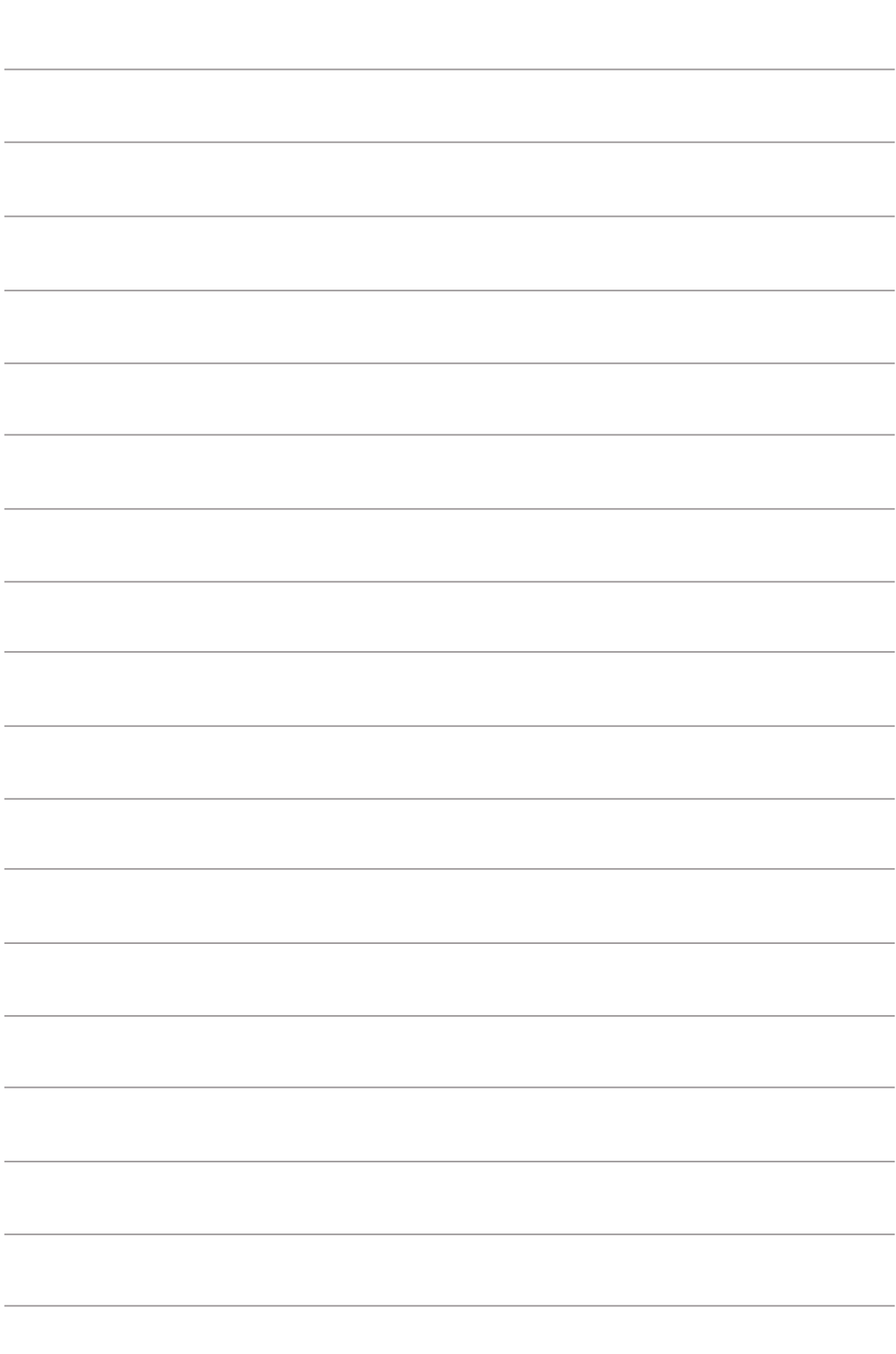